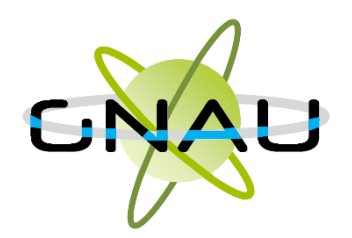

# Guichet numérique des autorisations d'urbanisme

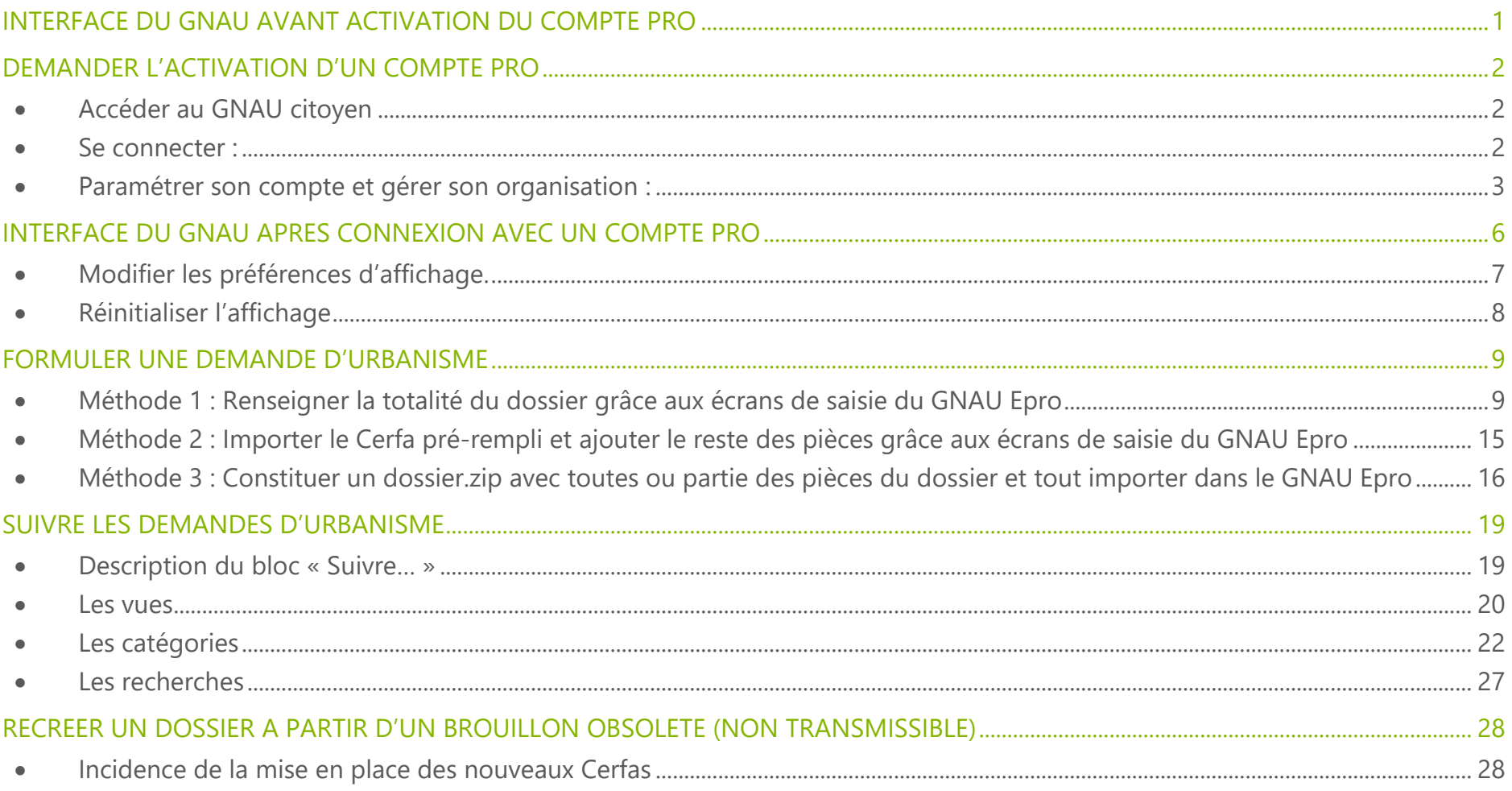

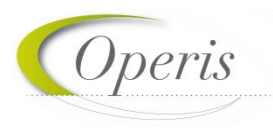

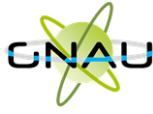

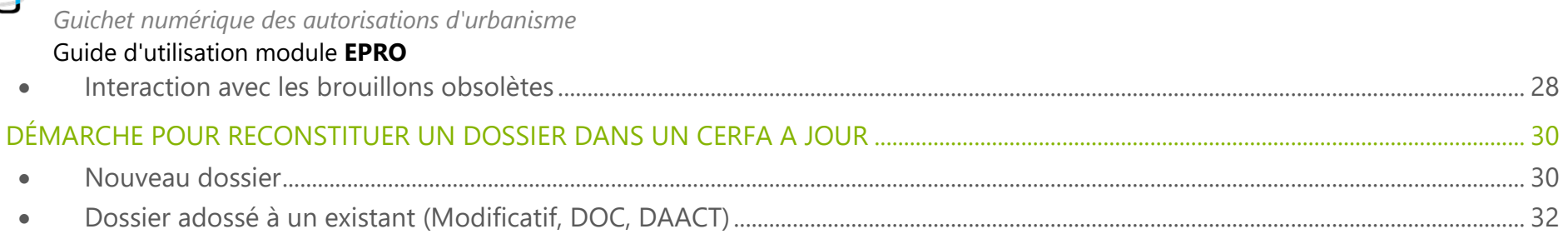

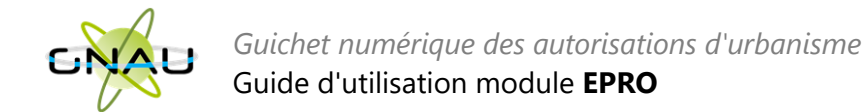

# <span id="page-2-0"></span>**INTERFACE DU GNAU AVANT ACTIVATION DU COMPTE PRO**

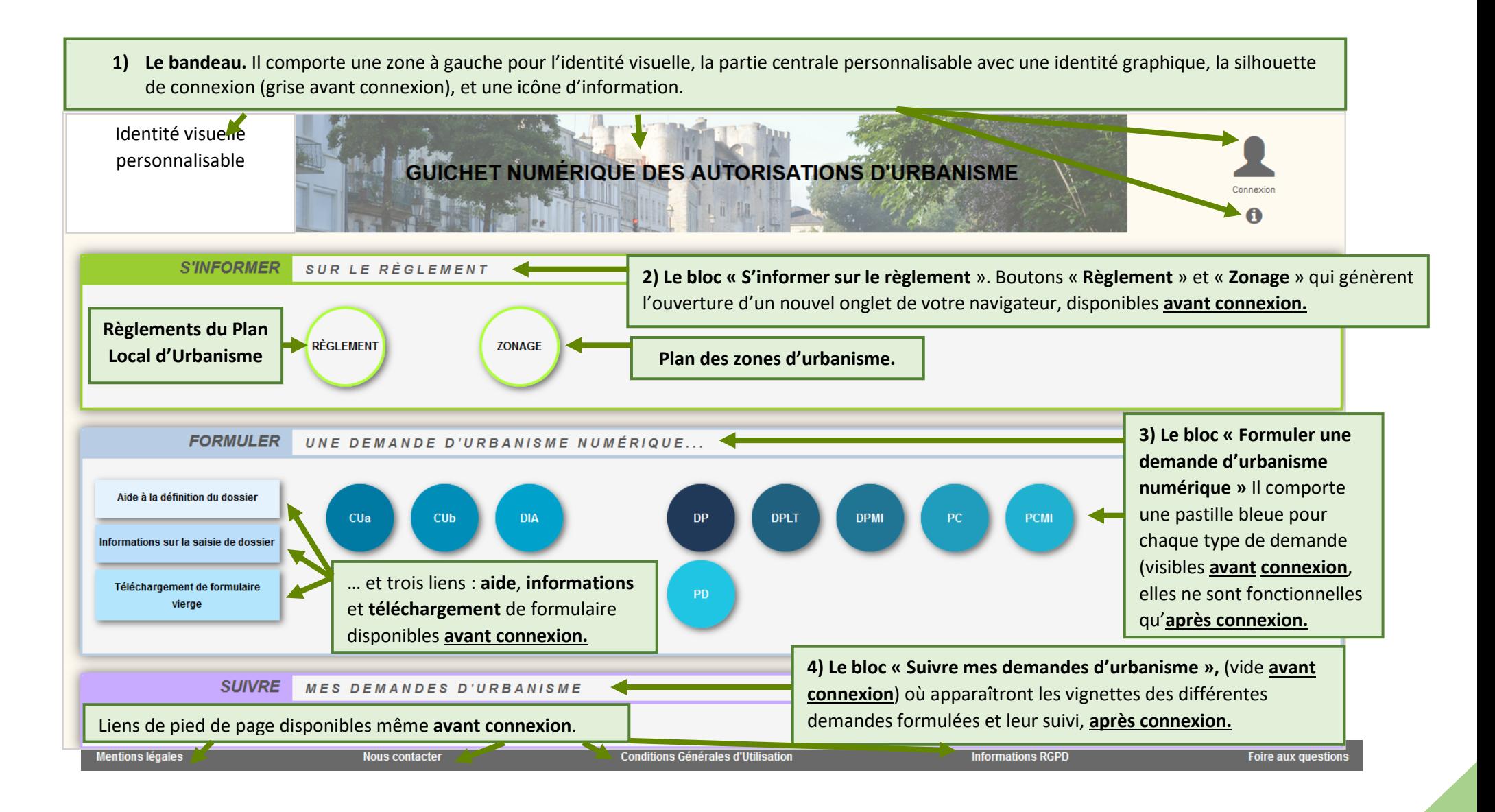

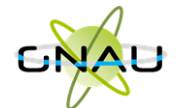

les affichages de l'interface *(voir « Gérer les préférences »).*

*A noter : avant même la création du compte pro, il est possible de déposer les dossiers sur le portail citoyen décrit à la page précédente. Le compte pro apporte des fonctionnalités professionnelles supplémentaires.*

# <span id="page-3-0"></span>**DEMANDER L'ACTIVATION D'UN COMPTE PRO**

# <span id="page-3-1"></span>• **Accéder au GNAU citoyen**

- 1. Cliquer sur le bouton « **Paramètres** » situé sous la silhouette verte.
- 2. Cliquer sur le bouton **« Personne Morale »**
- 3. Renseigner les éléments obligatoires à la demande : identité, identité du responsable, SIRET, raison sociale, adresse…
- 4. Cliquer sur le bouton **« Demander l'activation d'un compte pro »**
- 5. Un message de confirmation de la demande s'affiche :

gestion des partages au sein et en dehors d'une

organisation. *(voir : « Gérer son organisation »*

*A noter : le compte pro sera généré par le service Instructeur.* 

*connexion, suite à cette création.*

<span id="page-3-2"></span>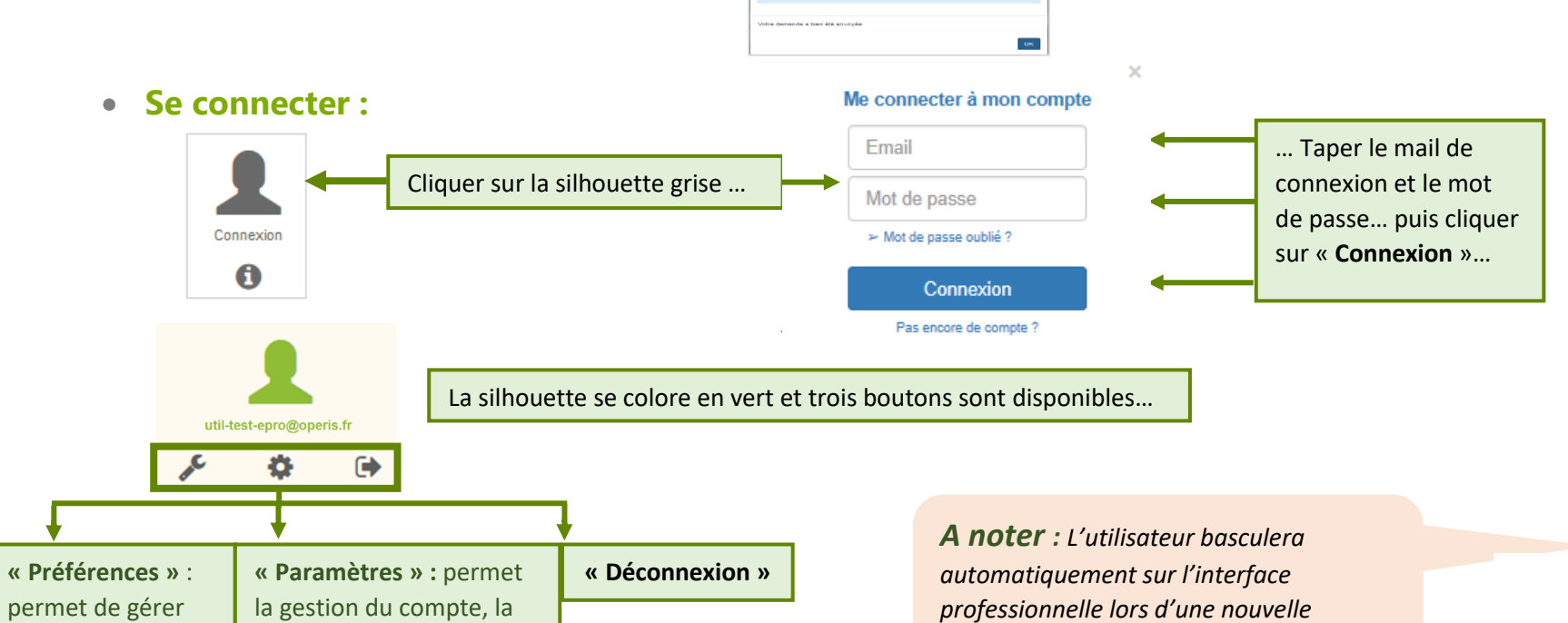

Demande envoyée

Operis

Operis

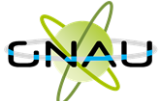

<span id="page-4-0"></span>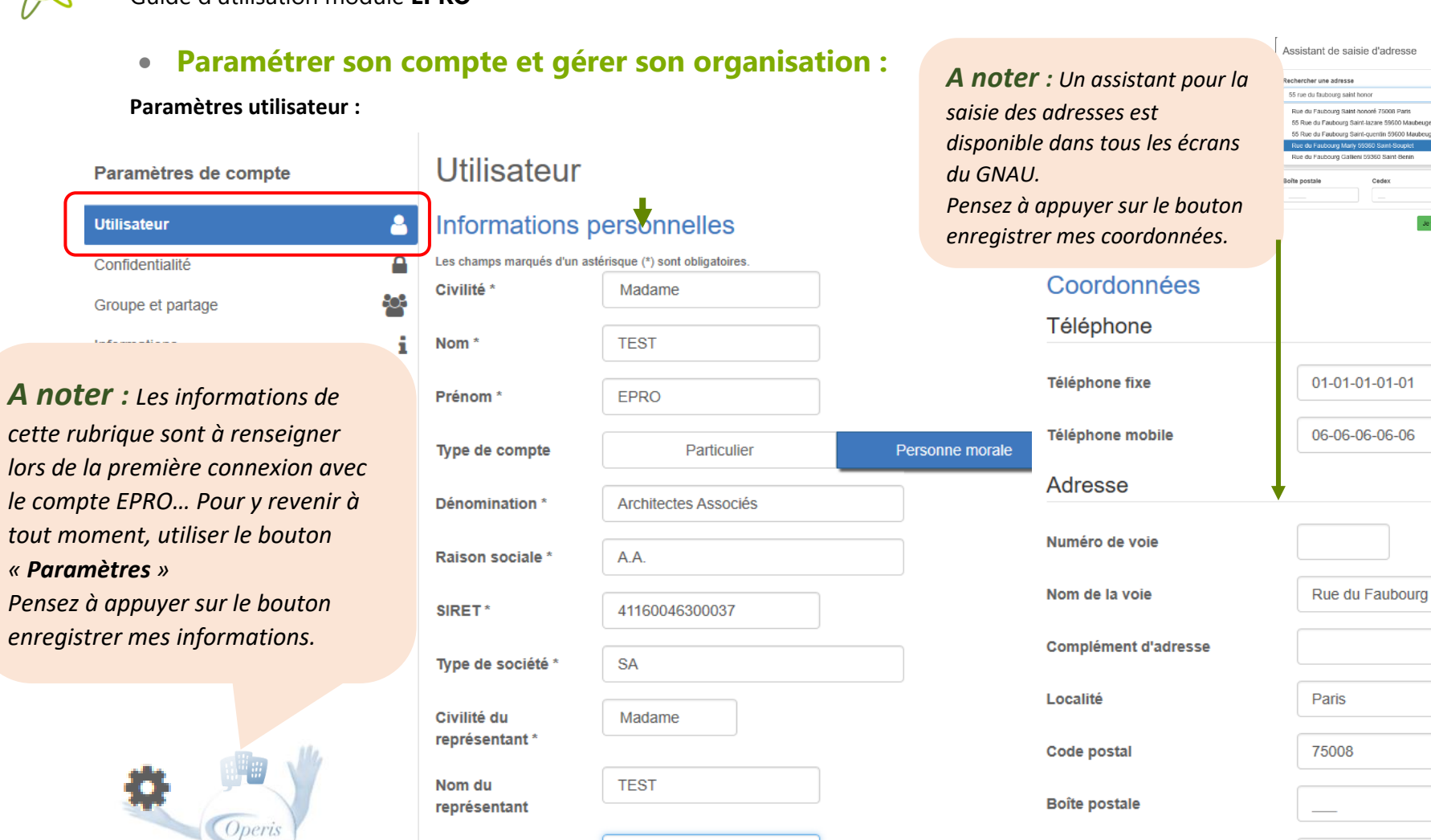

EPRO

Prénom du

représentant

Enregistrer mes informations

Cedex

01-01-01-01 06-06-06-06 du Faubourg Saint-honoré 80 Enregistrer mes coordonnées

alleni 59360 Saint-Beni Cedex

.<br>At no frouve pas men adm

Je valide mon adresse

*Coperis* 

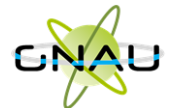

## **Confidentialité :**

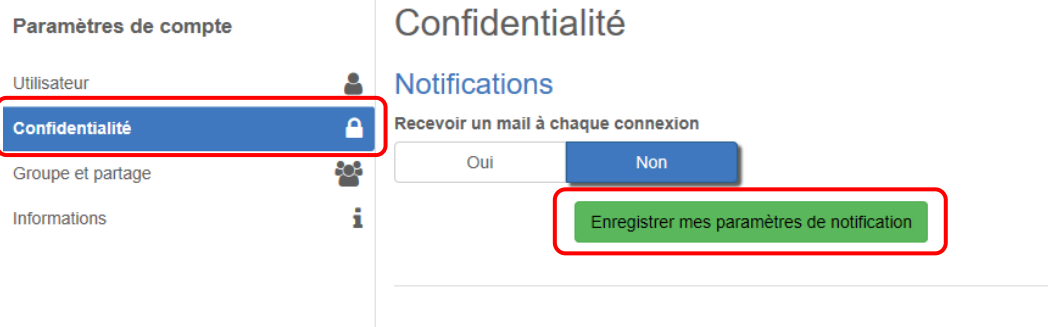

*A noter : Une notification pour recevoir un mail à chaque connexion ainsi qu'un espace réservé à la modification du mot de passe du compte.*

## Modifier le mot de passe

- Pour être conforme à nos règles de sécurité, votre mot de passe doit :
- Contenir au moins 8 caractères
- Contenir au moins 3 des catégories de caractères suivantes : minuscules, majuscules, chiffres et/ou caractères spéciaux

Nouveau mot de passe Confirmation du mot de passe Changer mon mot de passe

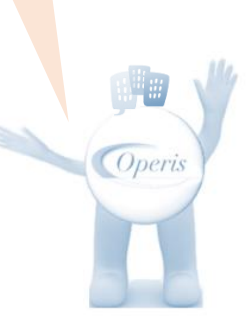

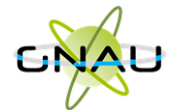

## **Groupe et partage :**

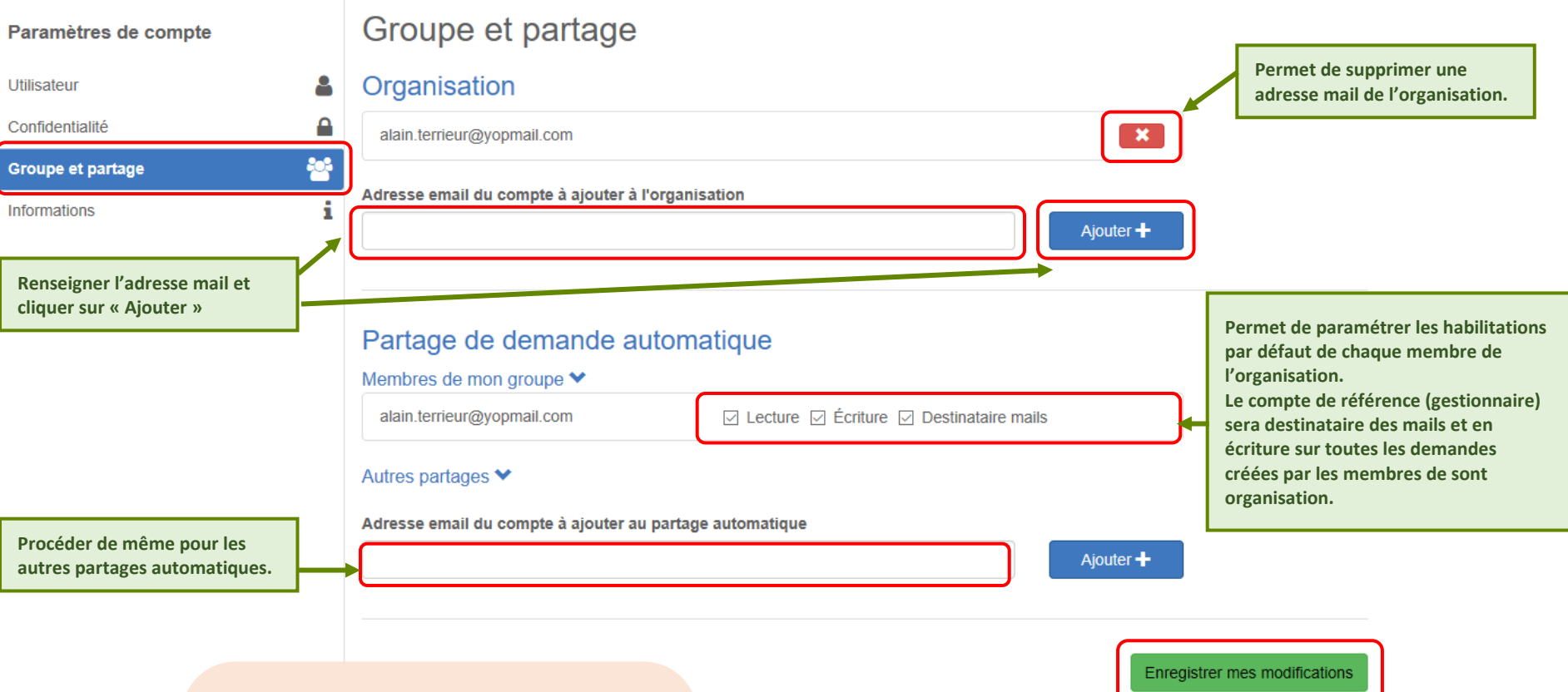

# *A noter : Les membres de*

*l'organisation ainsi ajoutés disposeront d'un compte EPRO (connexion séparée). Lecture : voir les demandes Ecriture : voir et modifier les demandes Destinataire mails : recevoir les mails en lien avec la demande.*

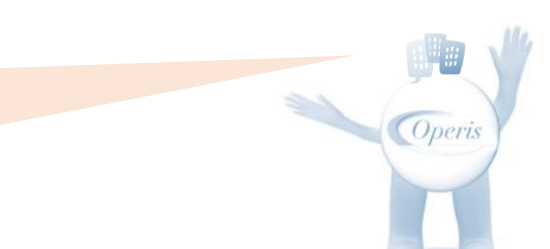

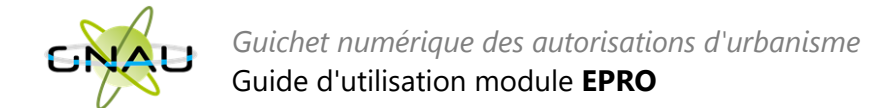

# <span id="page-7-0"></span>**INTERFACE DU GNAU APRES CONNEXION AVEC UN COMPTE PRO**

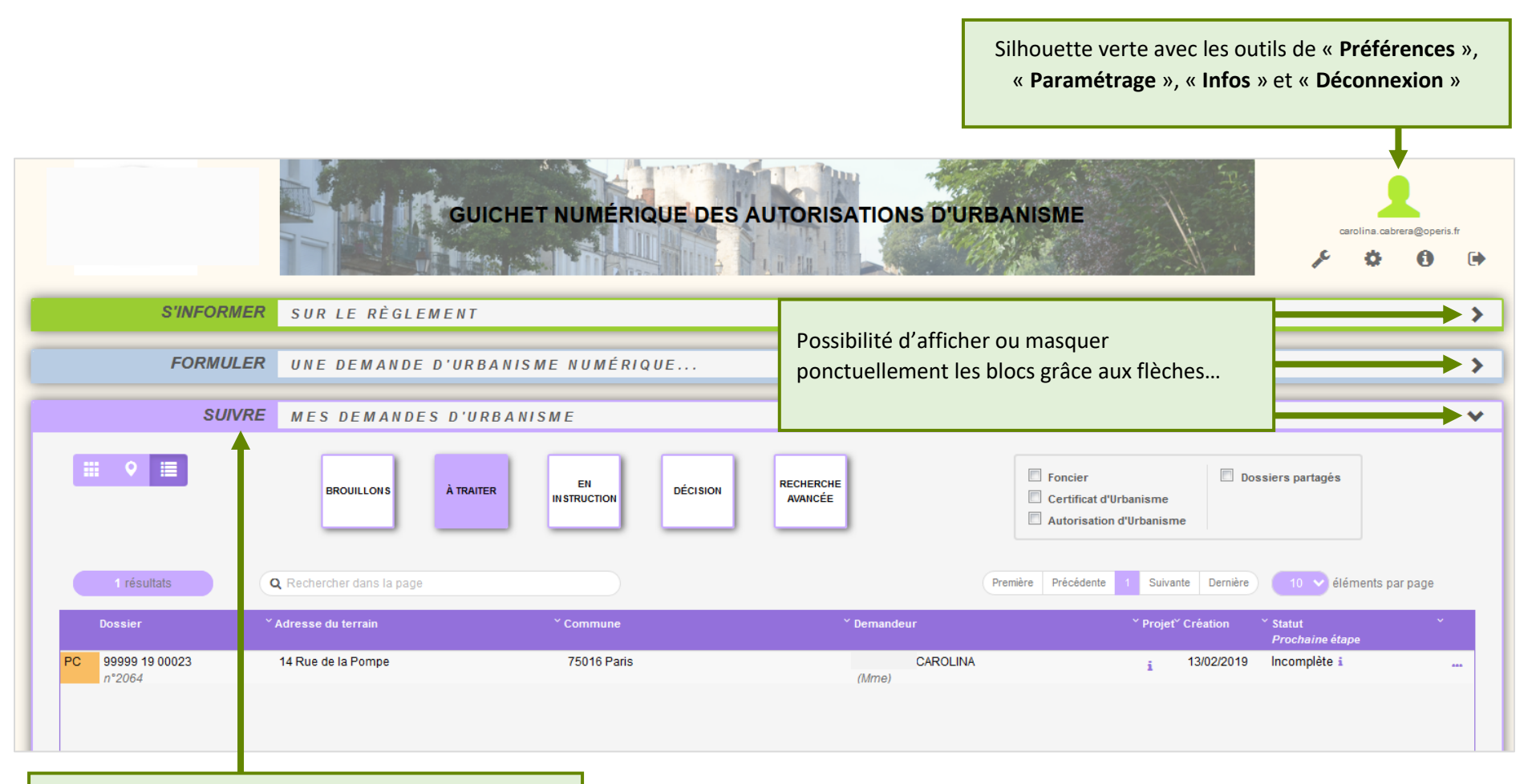

Activation du bloc « **Suivre…** » **(voir détails au chapitre « Suivre mes demandes d'urbanisme »)**

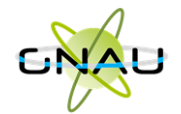

<span id="page-8-0"></span>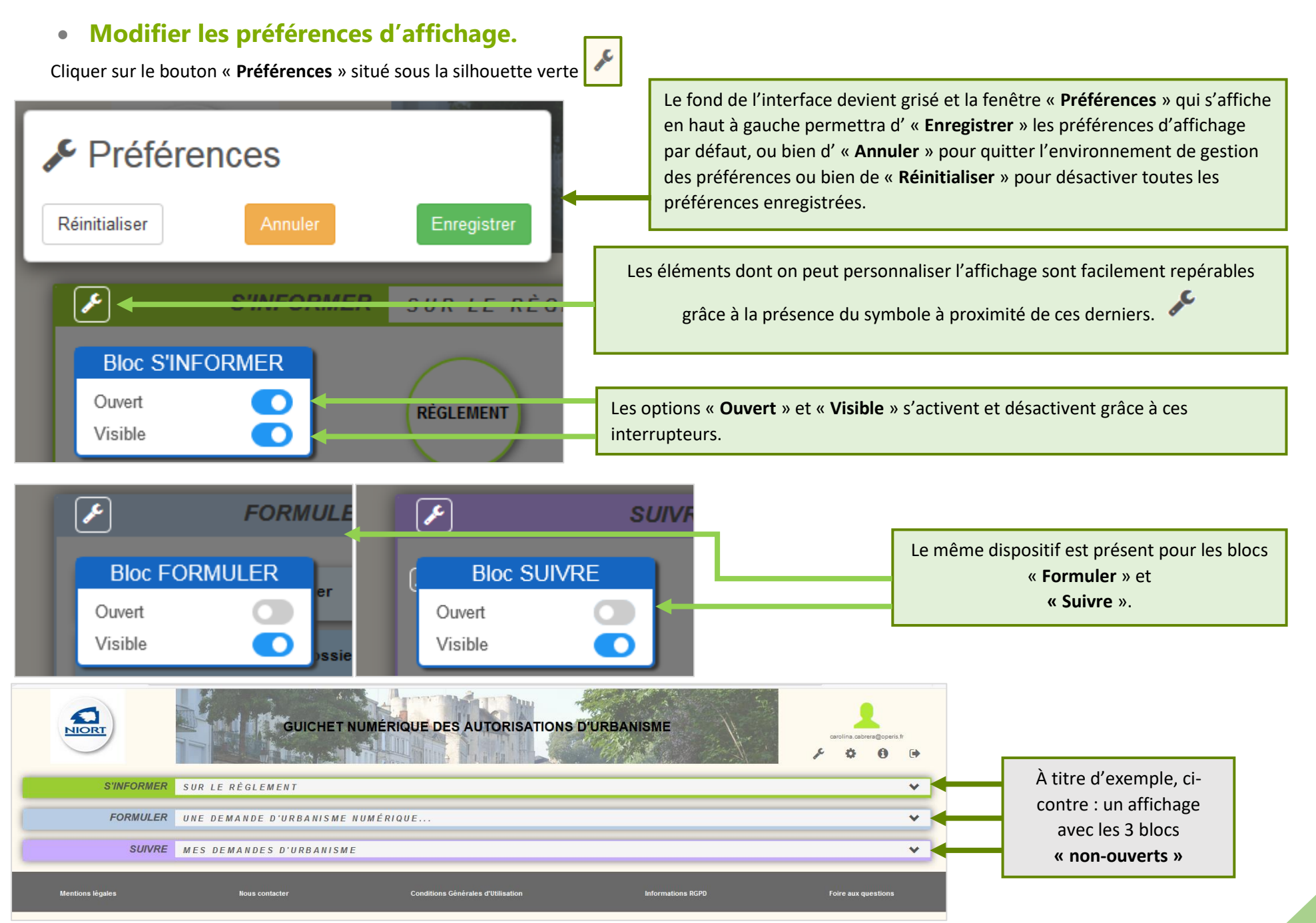

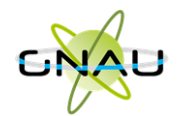

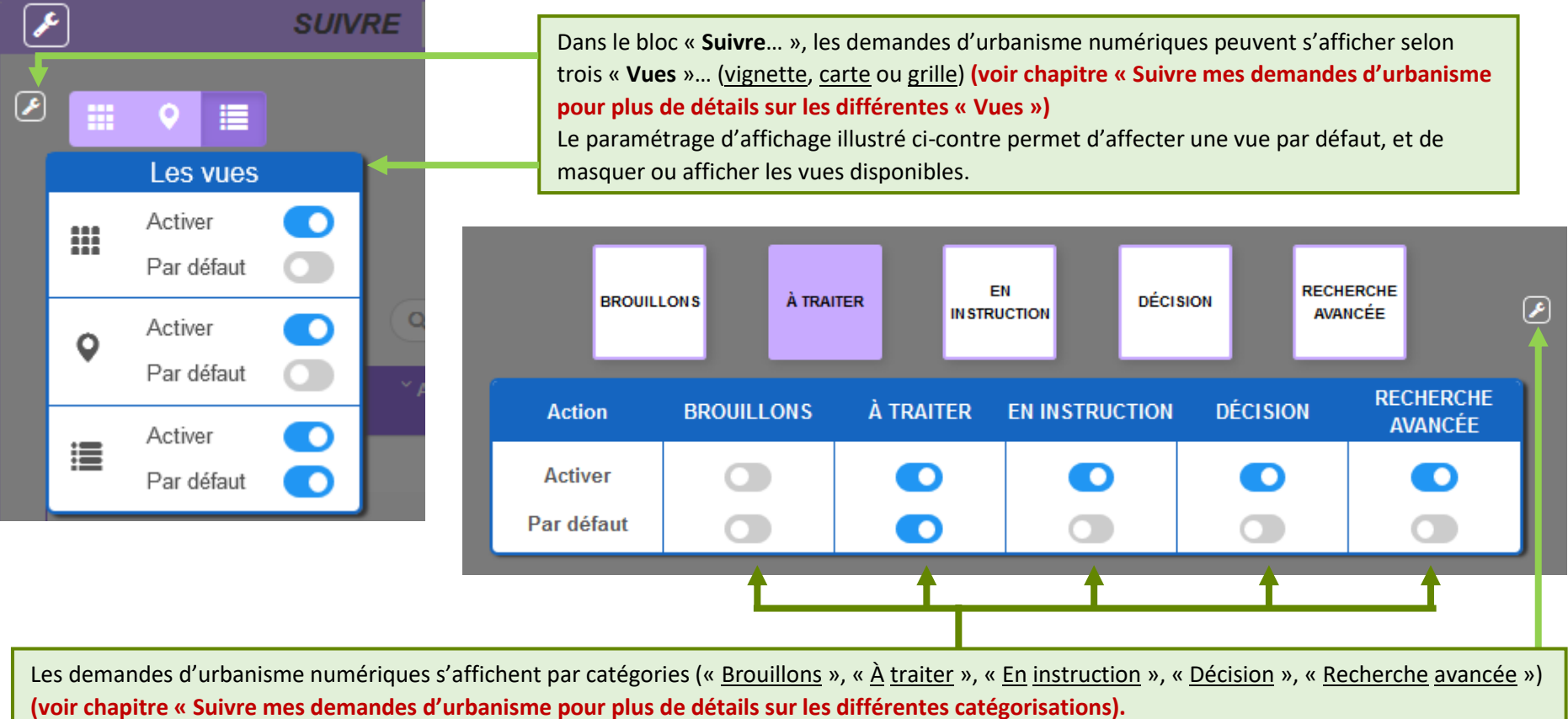

Le paramétrage d'affichage illustré ci-dessus permet d'activer ou désactiver une ou plusieurs catégories ainsi que de choisir la catégorie affichée par défaut lors de l'accès au GNAU Epro.

<span id="page-9-0"></span>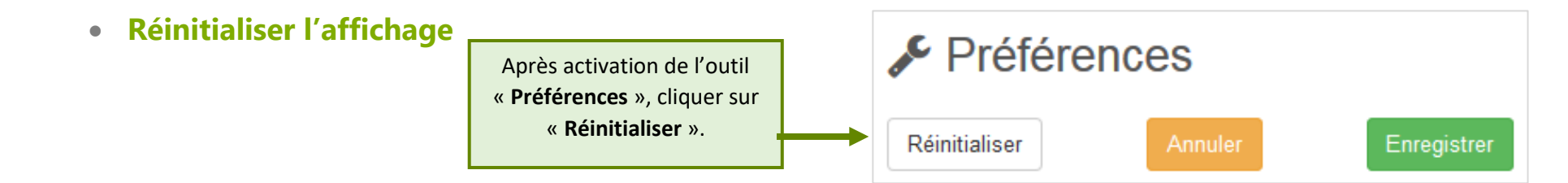

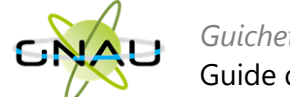

# <span id="page-10-0"></span>**FORMULER UNE DEMANDE D'URBANISME**

Plusieurs méthodes sont possibles pour formuler une demande d'urbanisme numérique.

- **Méthode 1 :** *Renseigner la totalité du dossier grâce aux écrans de saisie du GNAU Epro*
- **Méthode 2 :** *Importer le Cerfa pré-rempli et ajouter le reste des pièces grâce aux écrans de saisie du GNAU Epro*
- **Méthode 3** *: Constituer un dossier.zip avec toutes ou partie des pièces du dossier et tout importer dans le GNAU Epro*

# <span id="page-10-1"></span>• **Méthode 1 : Renseigner la totalité du dossier grâce aux écrans de saisie du GNAU Epro**

## **Remplir le CERFA**

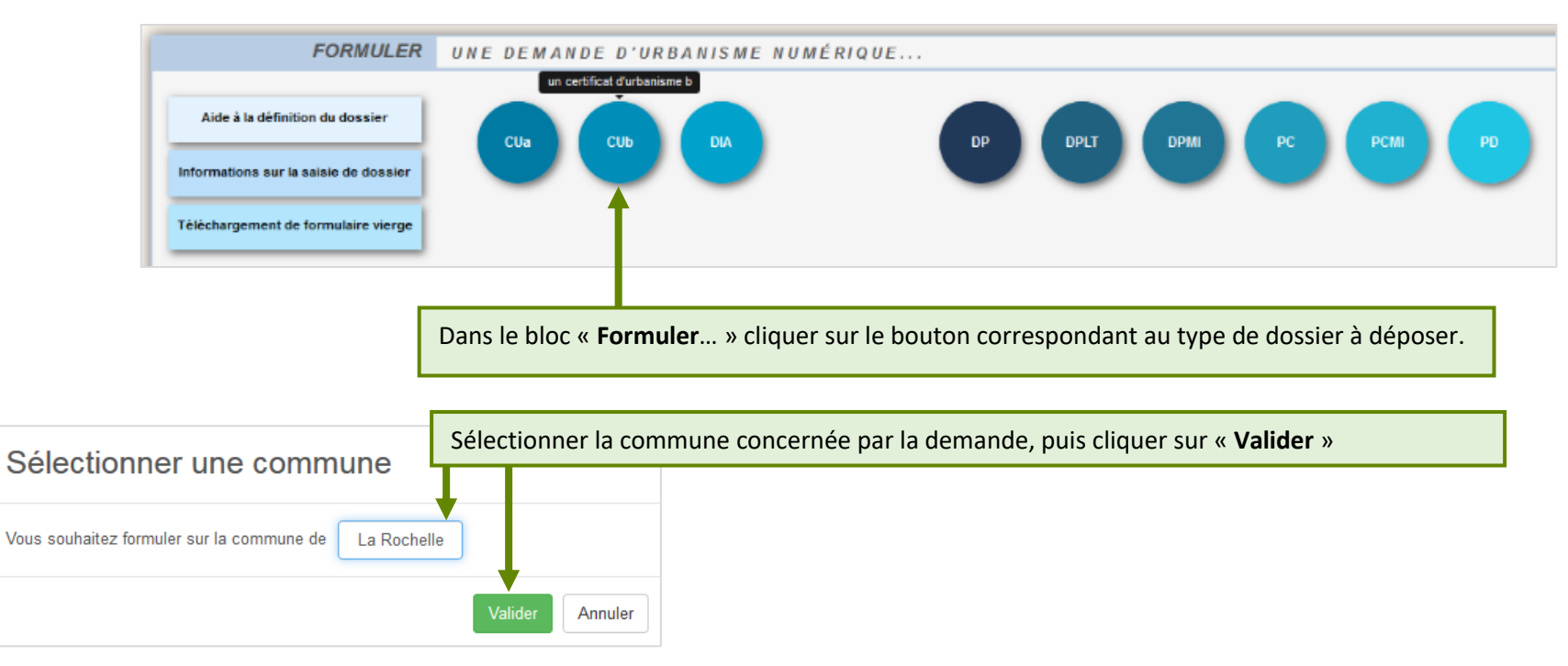

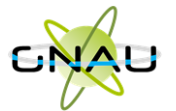

## *Guichet numérique des autorisations d'urbanisme*

#### Guide d'utilisation module **EPRO**

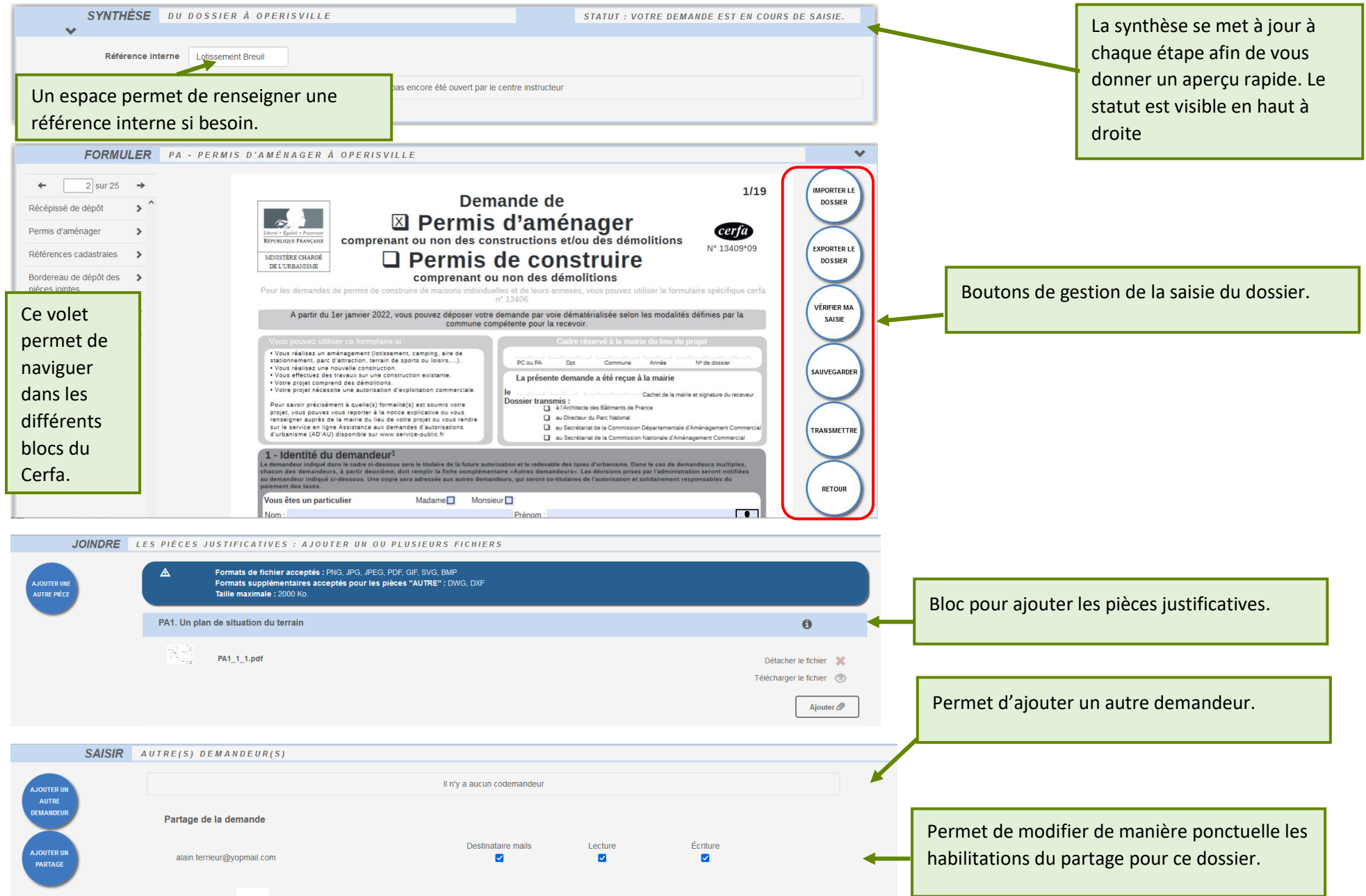

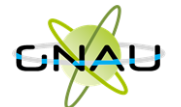

#### **Aide à la saisie :**

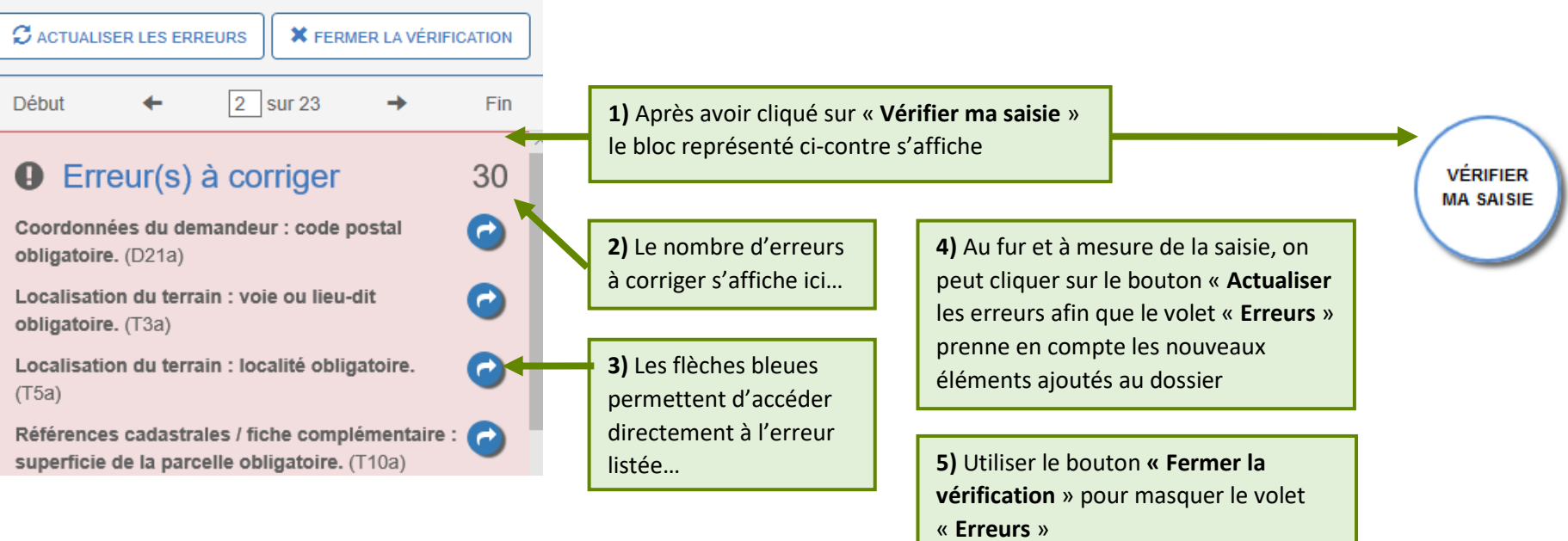

*A noter : Les erreurs à corriger sont subordonnées à la saisie. Exemple : Pour un Permis de Construire, l'obligation de cocher la case concernant l'architecte, est subordonnée à la surface de plancher déclarée.*

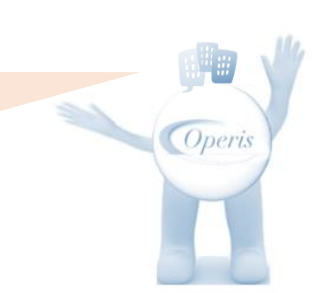

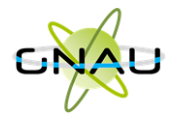

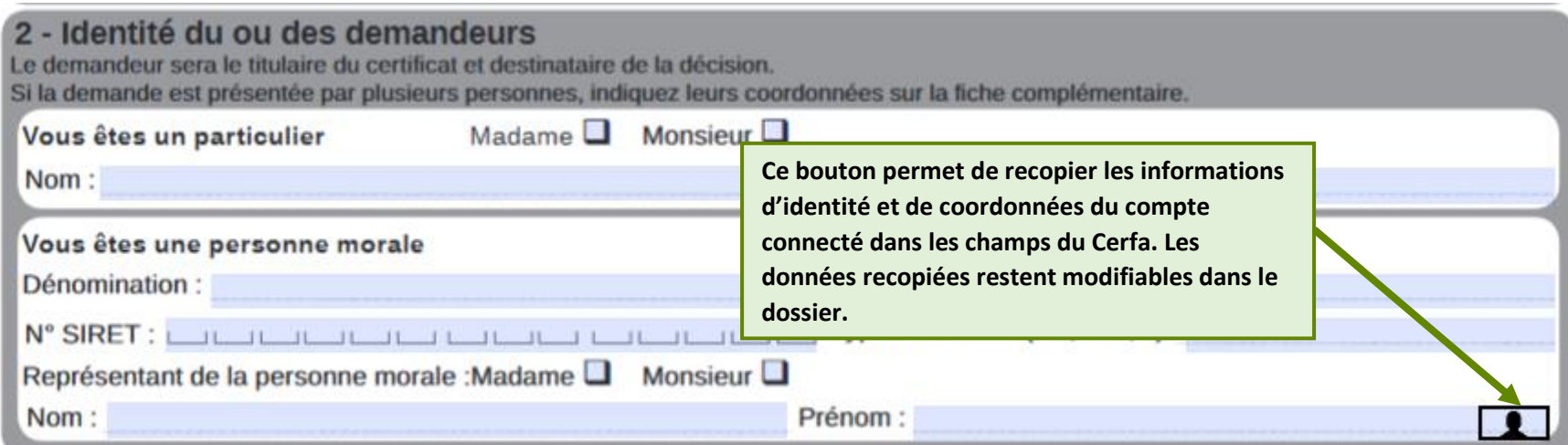

#### **Joindre les fichiers**

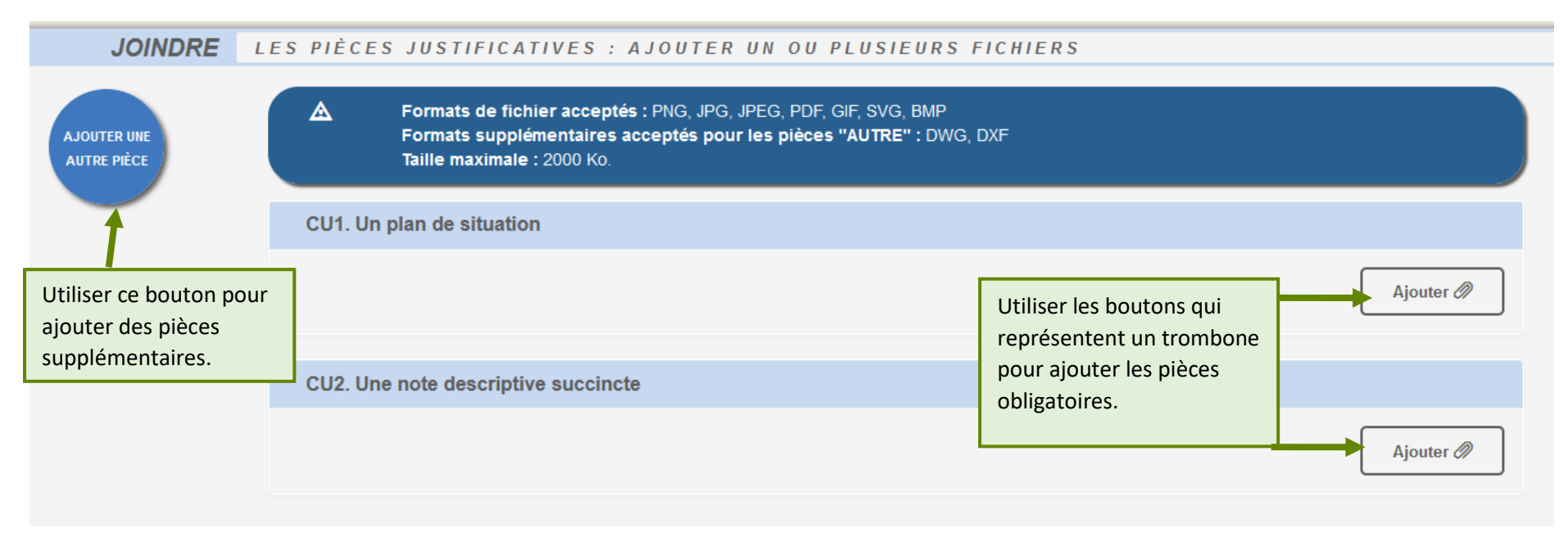

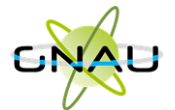

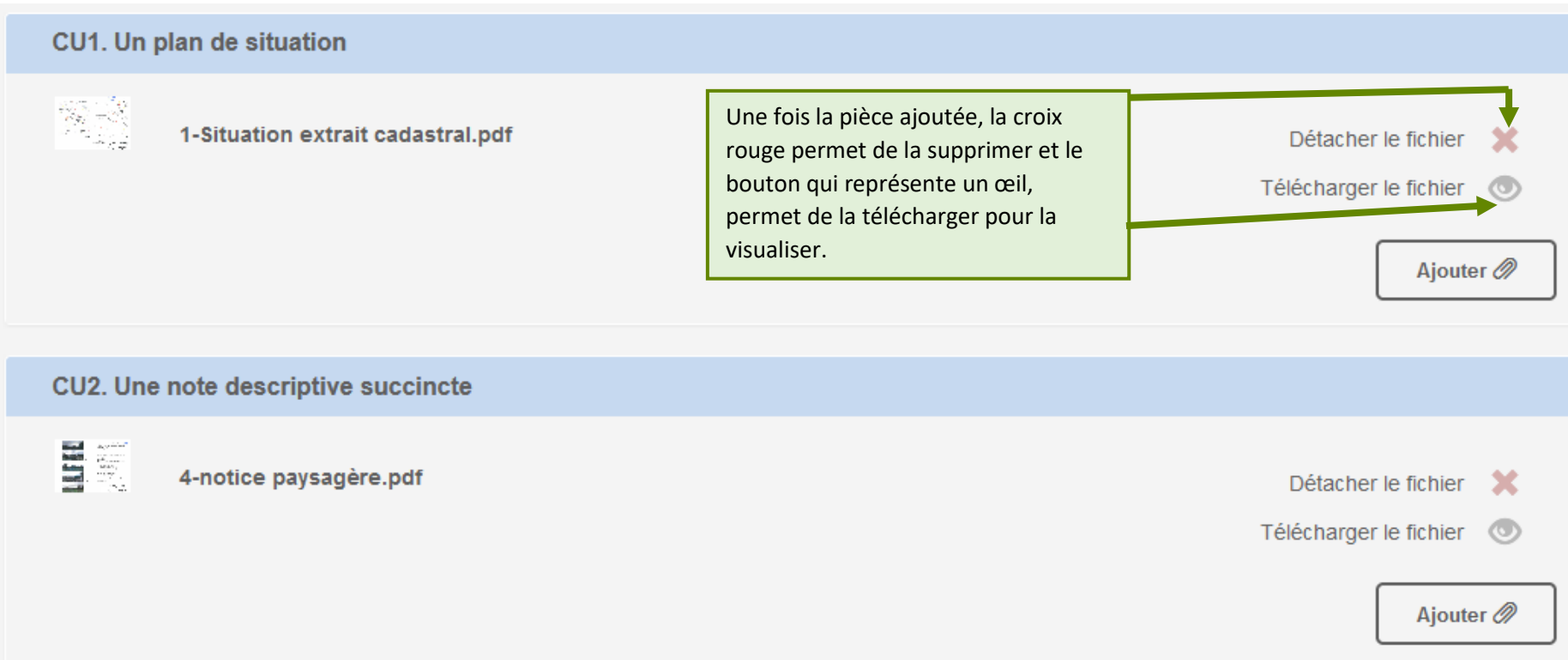

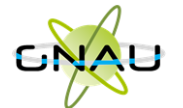

#### **Transmettre la demande**

Après avoir rempli le Cerfa, ajouté les fichiers obligatoires, géré les partages et les autres demandeurs, cliquer sur le bouton …

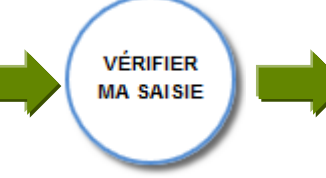

Si le volet « **Erreurs** » ne liste plus d'erreurs à corriger…cliquer sur

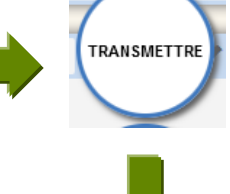

Un **AEE** (Accusé d'enregistrement électronique) est envoyé aux demandeurs, aux codemandeurs, ainsi qu'aux personnes spécifiées dans les options de partage.

Le dossier apparaît dans le GNAU Epro dans la catégorie « **EN INSTRUCTION** »

**(voir chapitre « Suivre mes demandes d'urbanisme » pour plus de détails sur les catégories).**

Cocher la case relative aux « **conditions générales d'utilisation** » puis ajouter éventuellement des commentaires

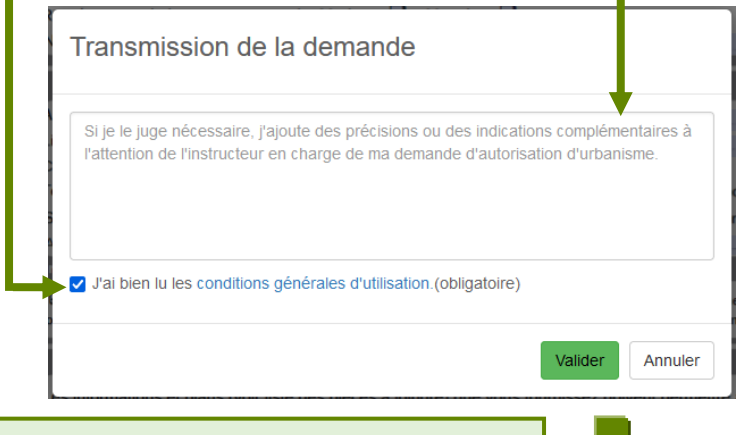

Après avoir validé, un message confirme la transmission de la demande.

Demande transmise

Votre demande a bien été transmise, vous recevrez bientôt un accusé d'enregistrement électronique (AEE). Pensez à surveiller les messages dans le dossier SPAM de votre boîte mail.

OK

14

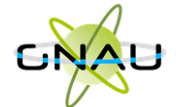

# <span id="page-16-0"></span>• **Méthode 2 : Importer le Cerfa pré-rempli et ajouter le reste des pièces grâce aux écrans de saisie du GNAU Epro**

#### **Télécharger un formulaire vierge (optionnel)**

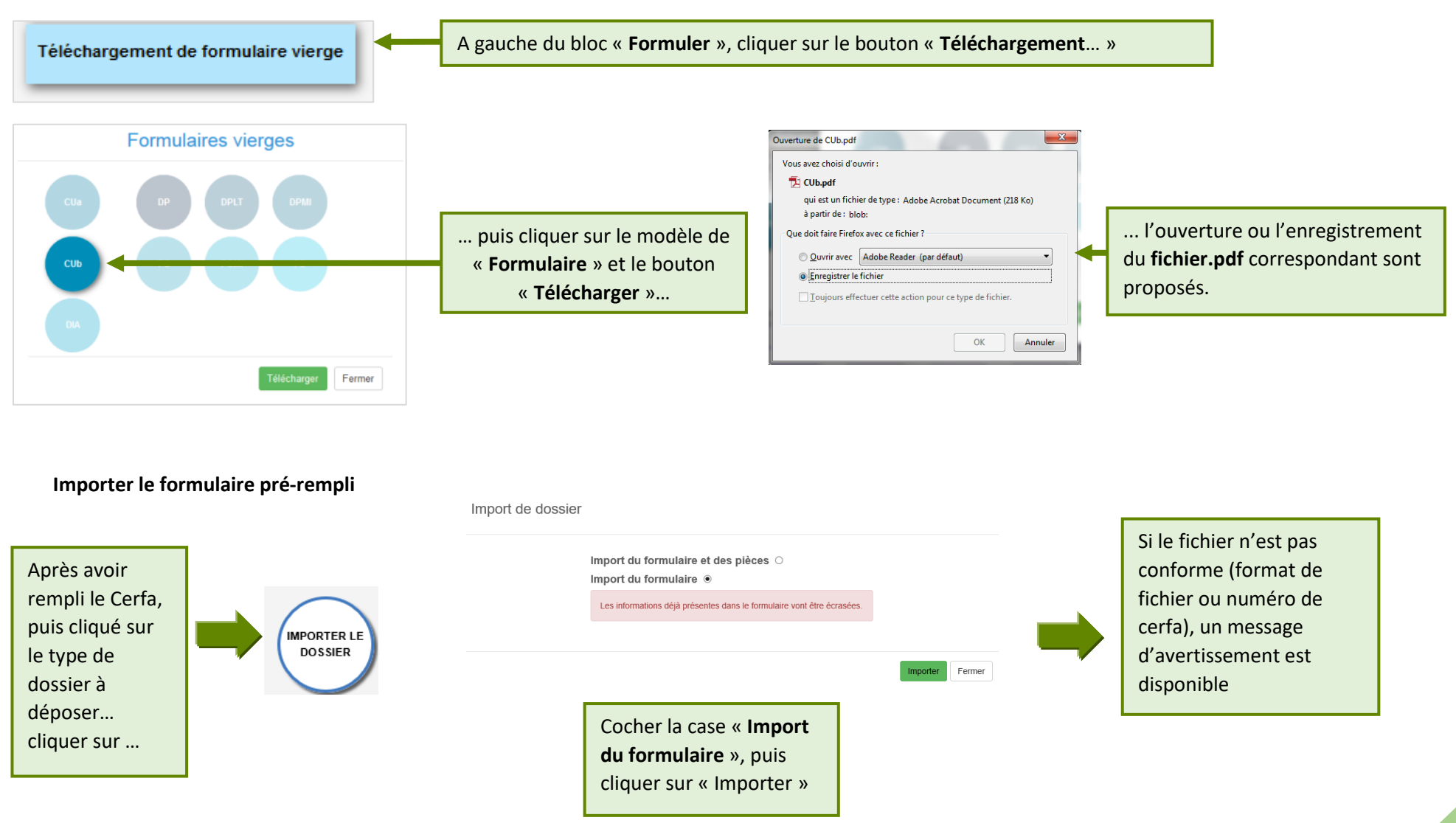

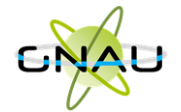

<span id="page-17-0"></span>• **Méthode 3 : Constituer un dossier.zip avec toutes ou partie des pièces du dossier et tout importer dans le GNAU Epro**

**Constituer un dossier.zip**

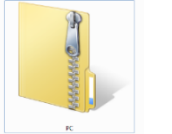

Créer un **dossier.zip** avec toutes les pièces nécessaires ainsi que le Cerfa.

**Importer le dossier complet**

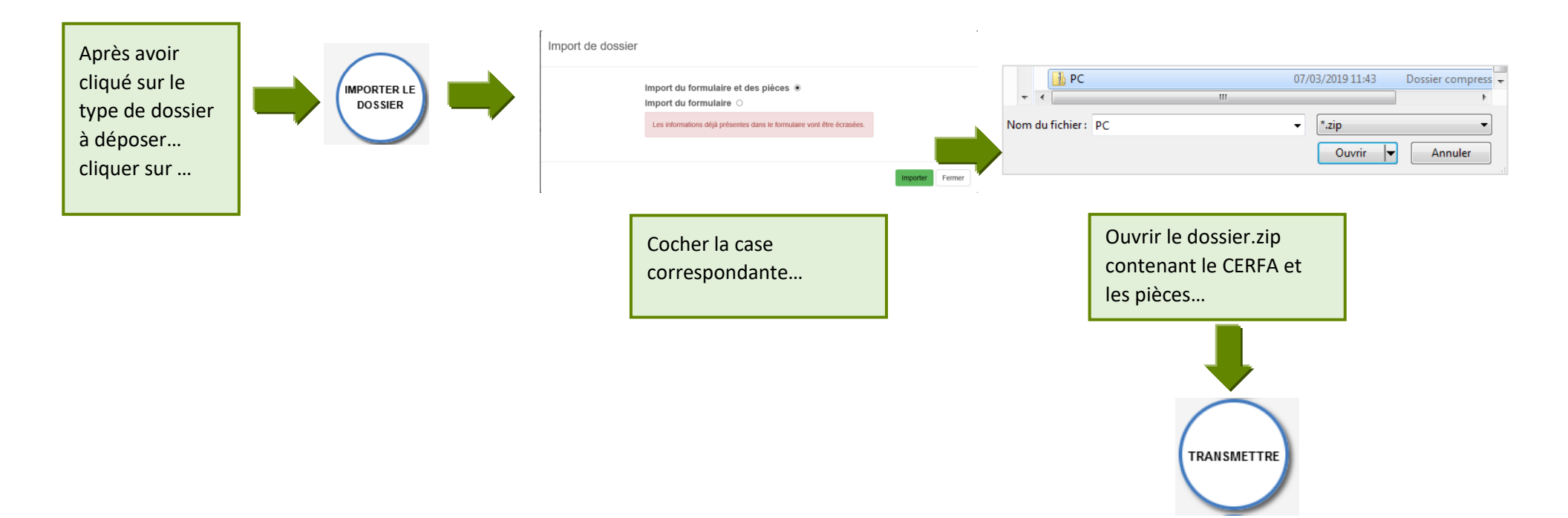

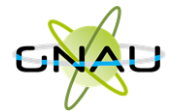

# **Les boutons de gestion d'un dossier**

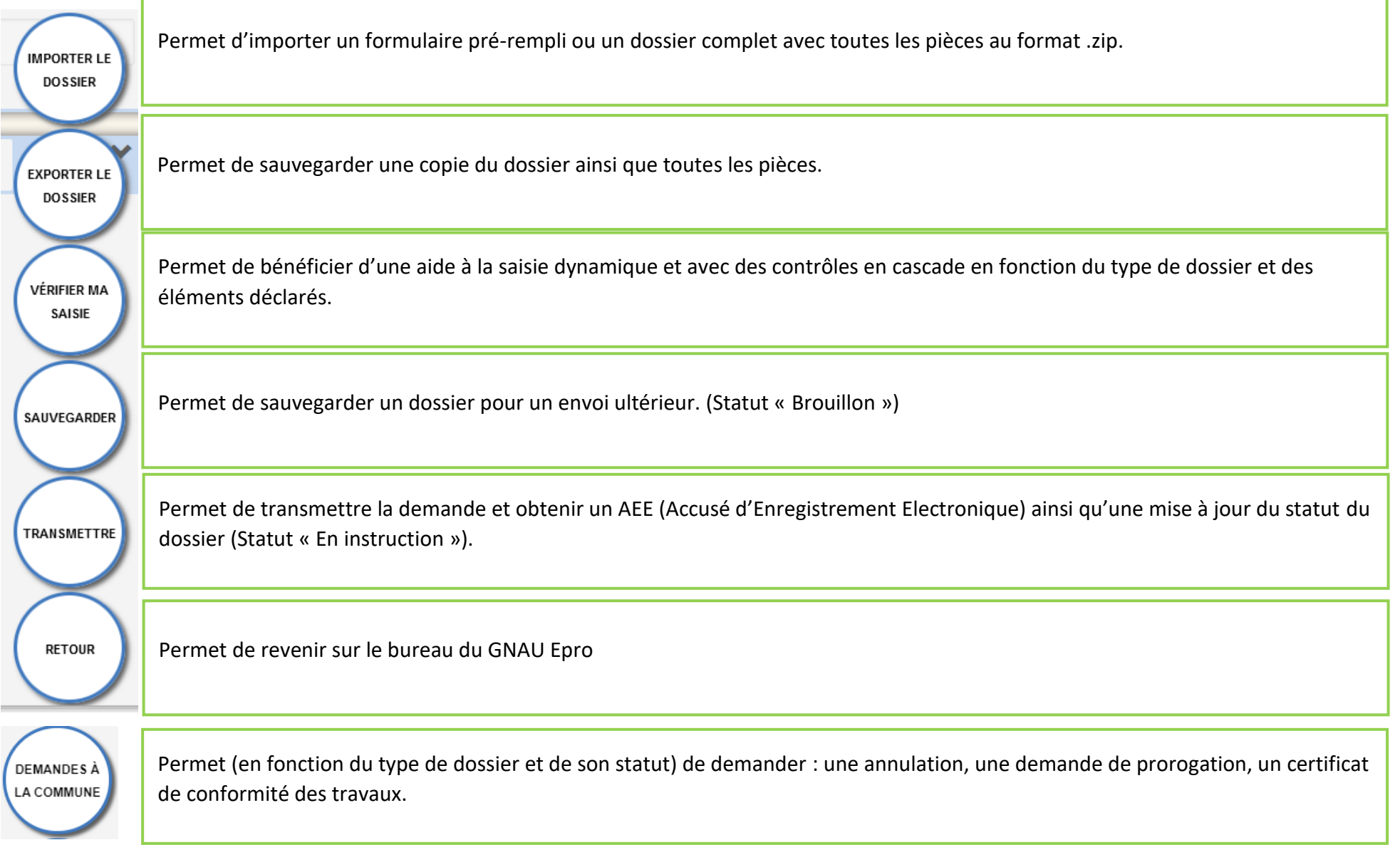

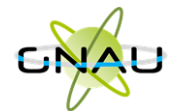

**Les boutons de gestion des échanges avec le service instructeur :**

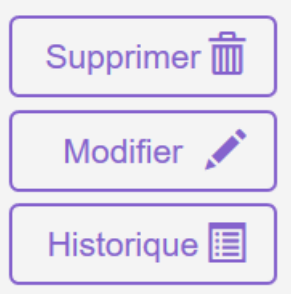

**Bouton « Supprimer » uniquement disponible en mode « Brouillon » (la demande en cours de saisie).**

**Bouton « Modifier » disponible lorsque le demandeur doit compléter un dossier : suite à une incomplétude par exemple.**

Consulter  $\odot$ Historique 圍

**Bouton « Consulter » disponible lorsque le service instructeur a pris en charge le dossier. Il permet d'accéder au bouton « Demandes à la commune » en cas d'annulation par exemple.**

Documents **2**2

**Permet de consulter les documents envoyés par le service instructeur.**

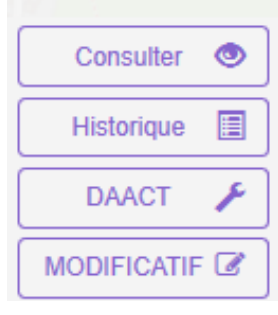

**Boutons « DAACT », « DOC » ou « MODIFICATIF »**

*A noter : Les boutons présents sur les vignettes et en mode liste sont subordonnés au statut et au type de dossier concerné. Ci-contre quelques exemples de boutons d'échanges avec le service instructeur.*

*Le bouton « Historique » est toujours disponible quel que soit le statut : il permet une traçabilité horodatée des échanges dématérialisés.*

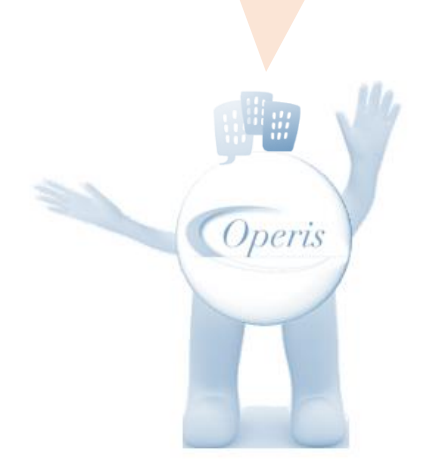

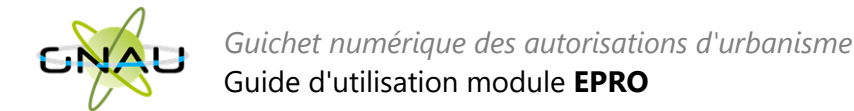

# <span id="page-20-0"></span>**SUIVRE LES DEMANDES D'URBANISME**

# <span id="page-20-1"></span>• **Description du bloc « Suivre… »**

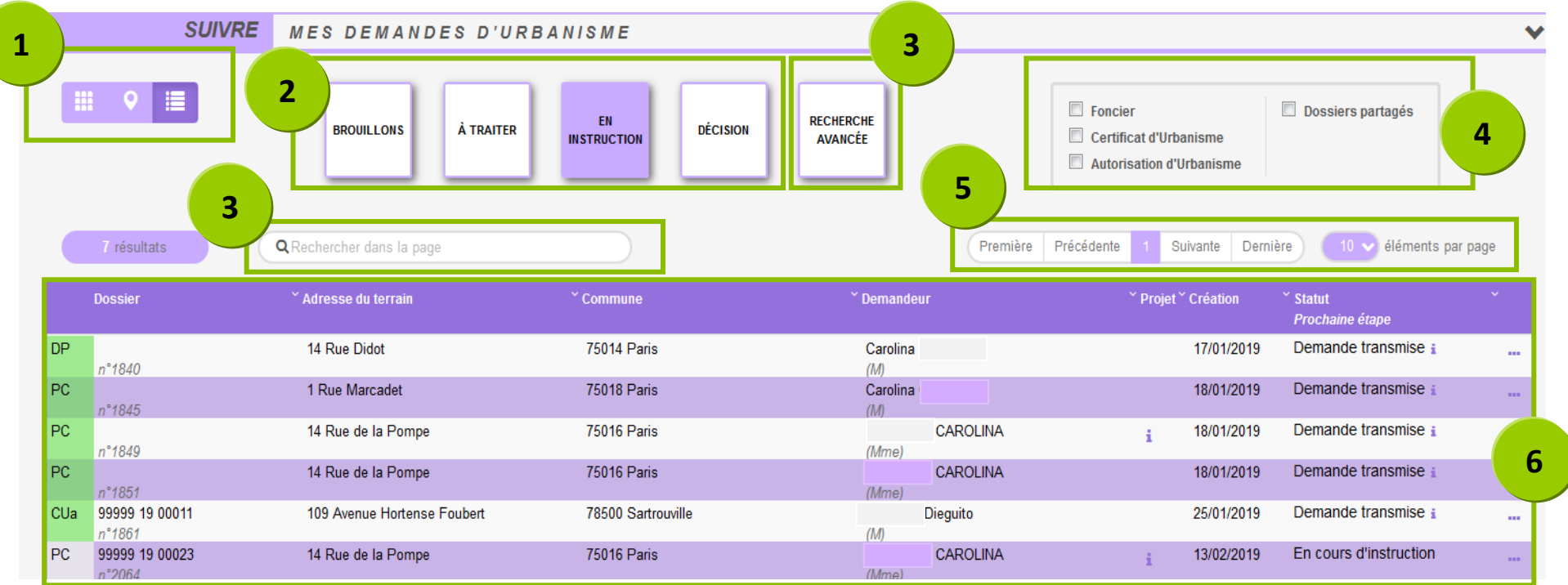

- 1. **Les vues :** Ce sont des boutons qui permettent de modifier le mode d'affichage des dossiers : carte, vignettes, liste. Chaque vue favorise un type de recherche ou de filtre, en fonction des éléments à visualiser et des informations à obtenir.
- 2. **Les catégories** : Ce sont de boutons qui permettent de choisir d'afficher les dossiers en fonction de leur statut : en cours de saisie, demande transmise, en cours d'instruction etc… Ils favorisent la réactivité grâce à une vision globale des statuts et des fils d'avancement des instructions.
- 3. **Les recherches :** Recherche rapide par mots clés ou Recherche multicritère, permettent d'afficher les dossiers en fonction d'éléments ciblés tels que « type de dossier », « nom de demandeur », « commune », périodes etc…
- 4. **Les filtres :** Ce sont des cases à cocher qui permettent de filtrer les dossiers à afficher en fonction de « familles de dossiers » (foncier, certificats, urbanisme) ainsi que d'isoler les dossiers partagés.
- 5. **L'accès aux dossiers :** En fonction de la vue, la catégorie, les filtres ou les recherches, permet d'accéder aux dossiers pour les modifier, les compléter et les transmettre, consulter les historiques etc…
- 6. **Navigation** : Permet de faire défiler les pages de résultat et de gérer le nombre de résultats par page.

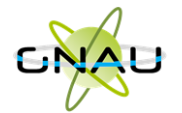

<span id="page-21-0"></span>• **Les vues**

**Vue Vignette :** 

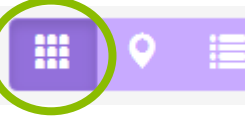

En fonction de la catégorie choisie, du filtre appliqué ou des recherches effectuées, on obtient une vignette par dossier, avec les informations sur son statut, références et repère géographique de l'implantation. Toujours en fonction des catégories, les pictogrammes servent à la gestion ou à la consultation. **(Voir sous-chapitre « Les Catégories »).**

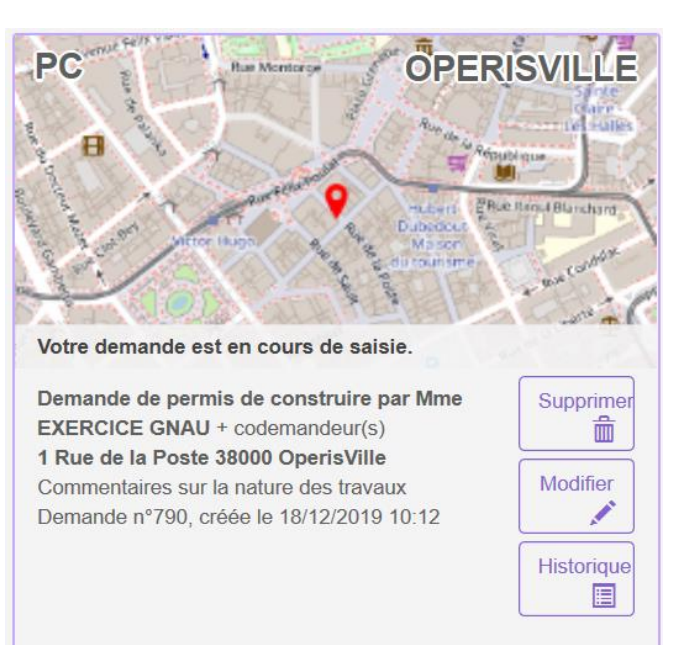

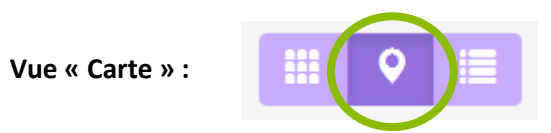

En fonction de la catégorie choisie, du filtre appliqué ou des recherches effectuées, on obtient une vue cartographique avec la situation des dossiers concernés.

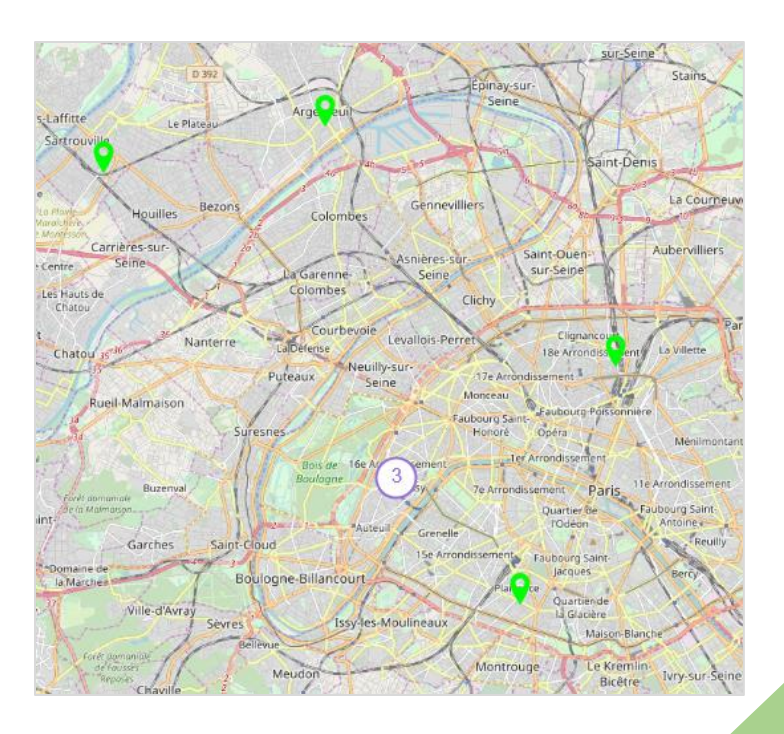

**Vue « Liste »**

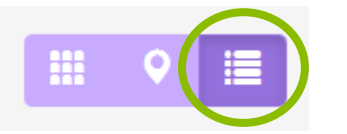

En fonction de la catégorie choisie, du filtre appliqué ou des recherches effectuées, on obtient une liste de dossiers répondant aux critères spécifiés, avec des possibilités de tris, et également des outils de gestion et de consultation, comme sur la vue vignette

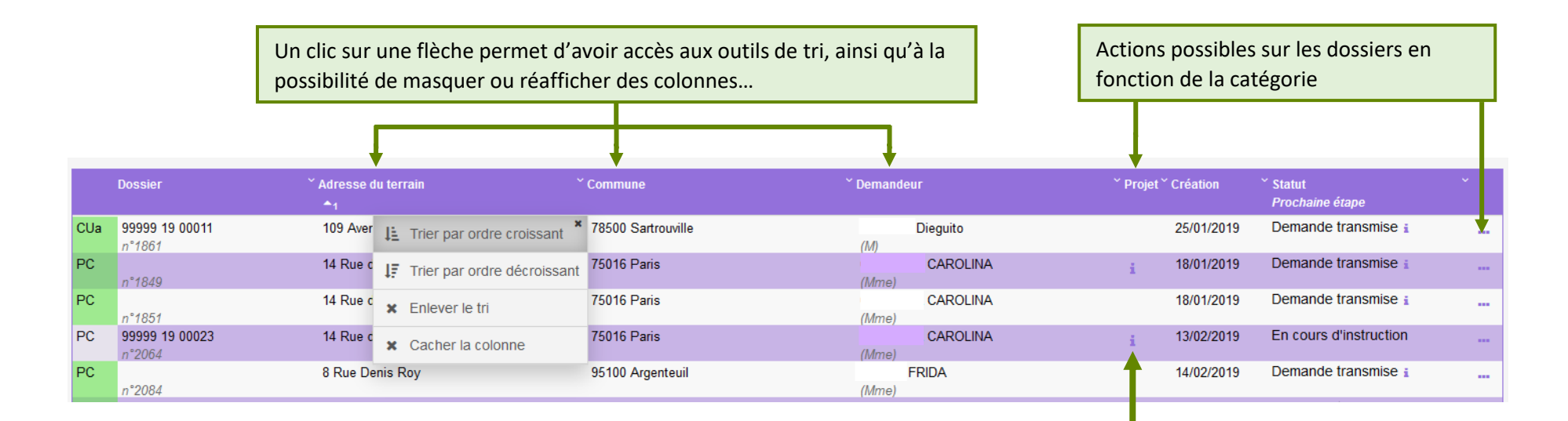

Un clic sur le pictogramme d'information, permet d'afficher une info-bulle avec le texte descriptif du projet.

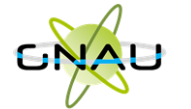

# <span id="page-23-0"></span>• **Les catégories**

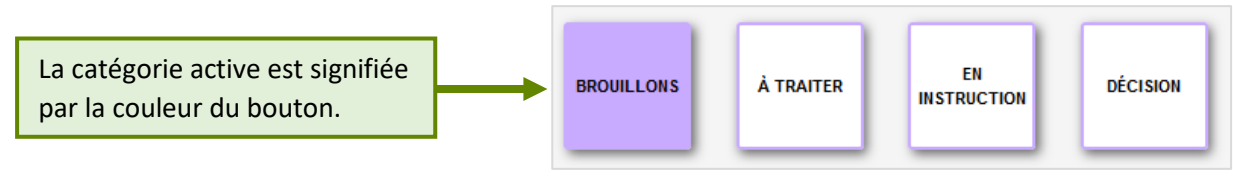

## **Catégorie « Brouillons »**

Regroupe les dossiers « **En cours de saisie »,** c'est-à-dire les dossiers pour lesquels on a activé l'option « **SAUVEGARDER** », puis « **RETOUR** ». Ils n'ont pas encore été transmis, que ce soit dans le cadre d'une création ou d'une réponse à une incomplétude.

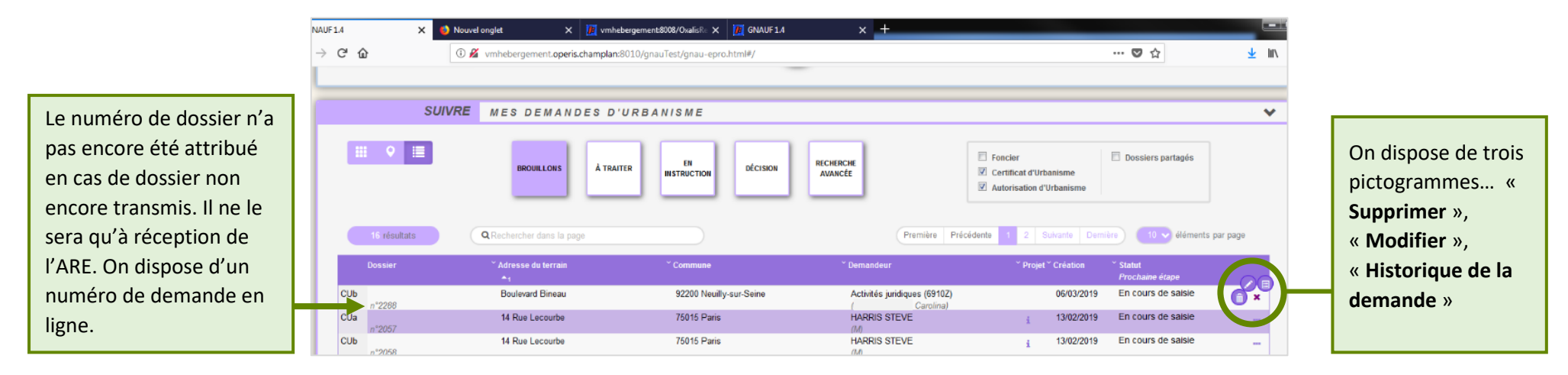

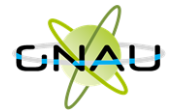

## **Catégorie « A traiter »**

Regroupe les dossiers pour lesquels une action de la part du pétitionnaire est attendue. Dans l'exemple ci-dessous on constate le statut « **Incomplète** ». Le pétitionnaire a reçu le mail relatif à l'incomplétude. (ANE).

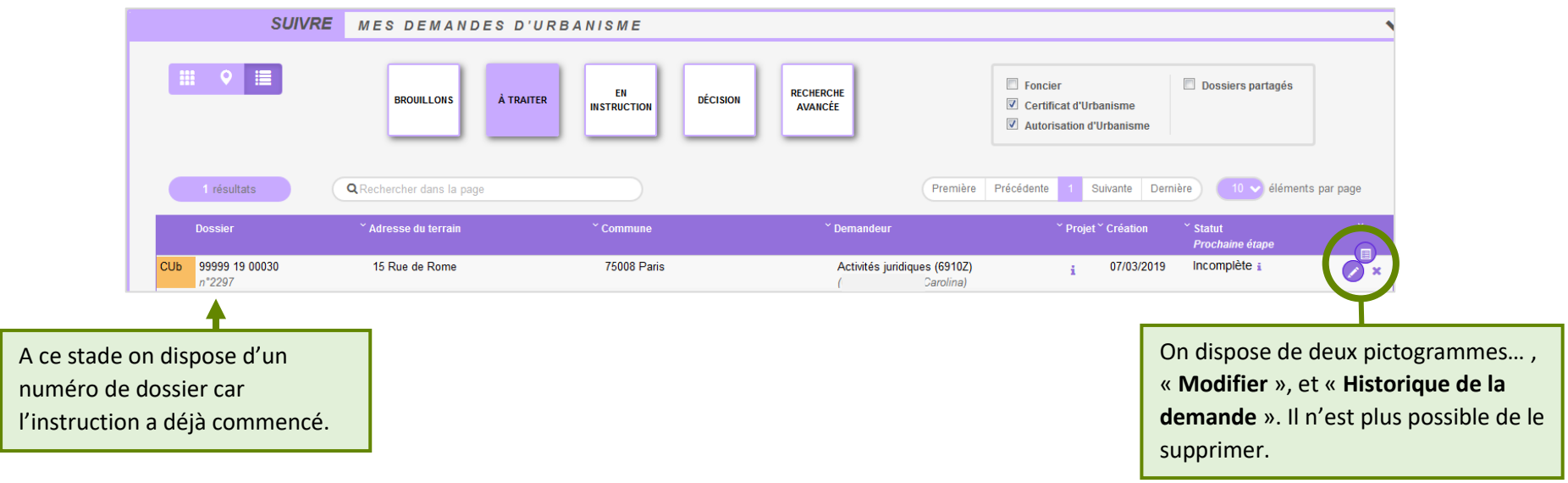

#### **Catégorie « En instruction »**

Regroupe les dossiers dont les pièces transmises sont en cours d'étude, ou alors les dossiers « **Complets** ». Dans l'exemple illustré ci-dessous, on voit une demande « **En cours d'instruction** » et une autre avec un statut « **Demande transmise** ». Le pétitionnaire a reçu les mails relatifs à la transmission (AEE), à la réception des pièces (ARE) et à la complétude (ANE) dans le cas des dossiers complets.

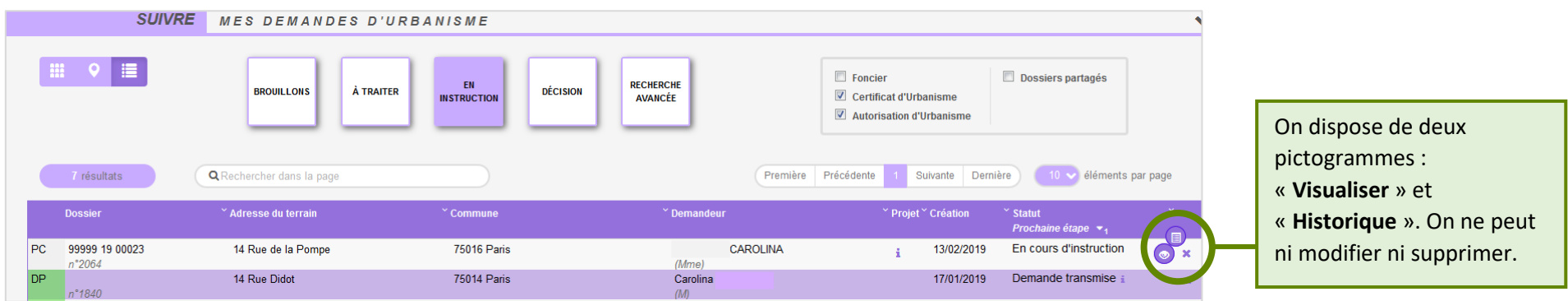

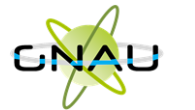

#### **Catégorie « Décision »**

Regroupe les dossiers pour lesquels une « **Décision** » a été notifiée. Le pétitionnaire a reçu un mail en ce sens dans sa boîte aux lettres.

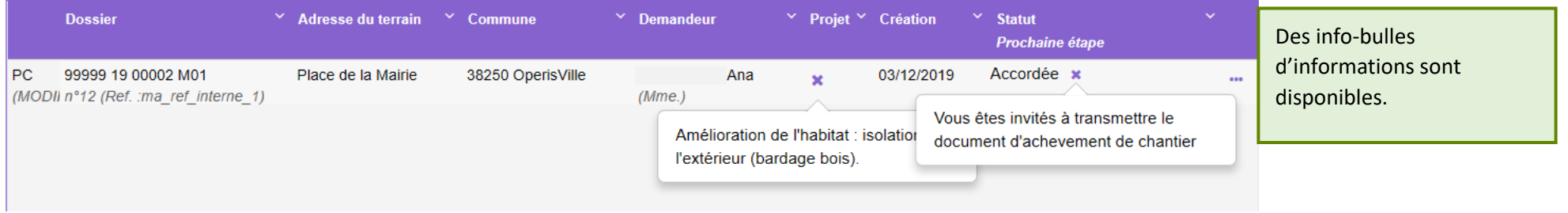

#### **Les filtres**

Permettent d'alléger les recherches en affichant une ou plusieurs familles de dossiers. Ils sont intéressants également pour la gestion des dossiers partagés.

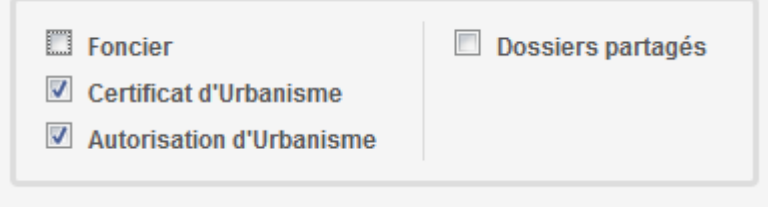

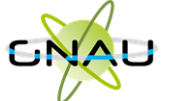

#### *Exemple d'historique de dossier*

On y accède par le pictogramme et permet d'avoir une synthèse des échanges avec l'instructeur de la demande.<br>
MISTORIQUE DE RES ÉCHANGES AVEC L'INSTRUCTEUR EN CHARGE DE RA DERANDE

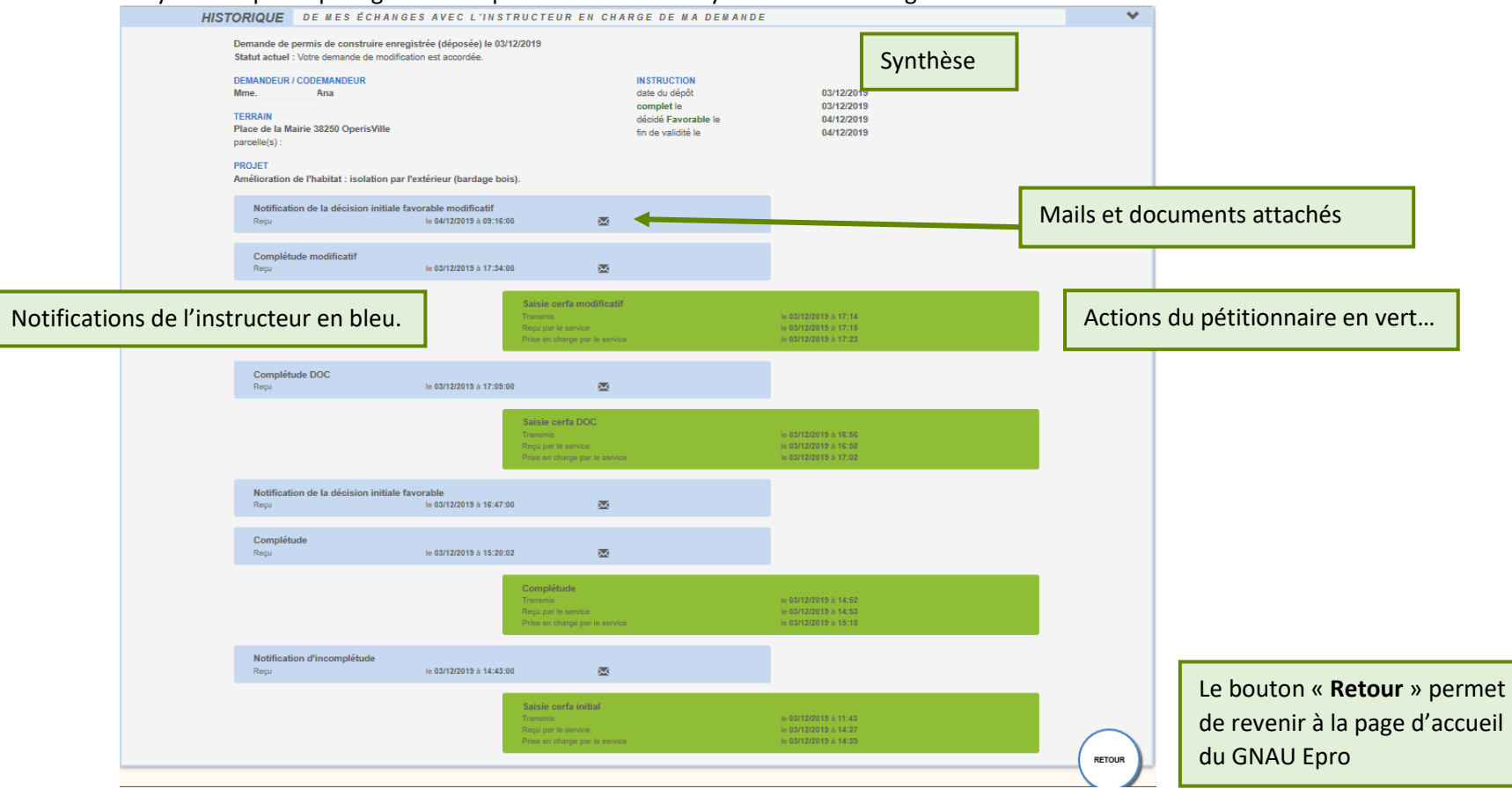

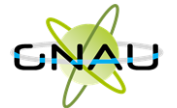

#### *Consulter les documents envoyés par le service instructeur*

Pour consulter les pièces jointes aux envois cliquer sur « **Historique** », puis sur « Pièces jointes », puis sur le bouton qui représente un œil ouvert…

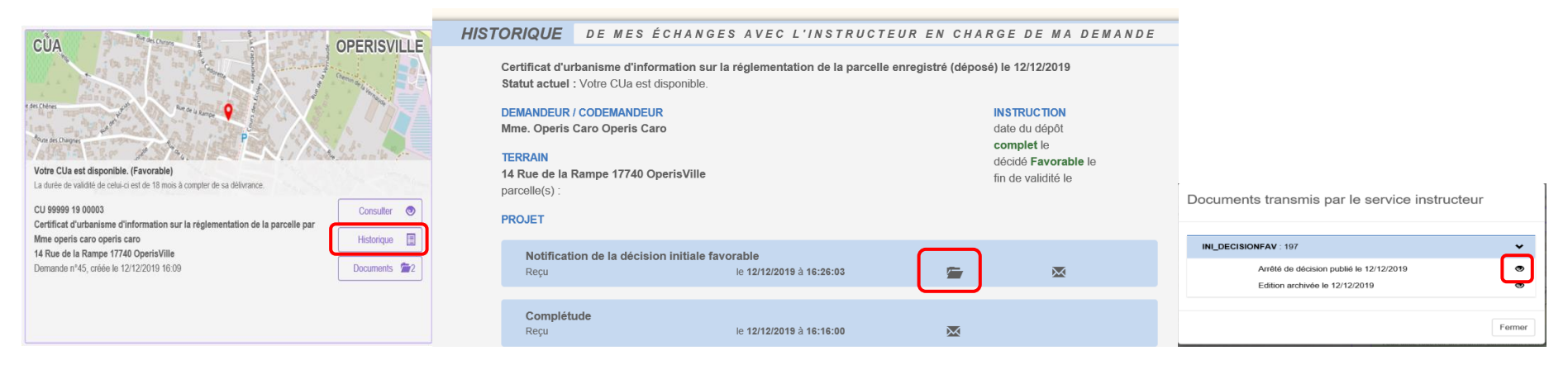

#### … ou alors sur « **Documents** »,

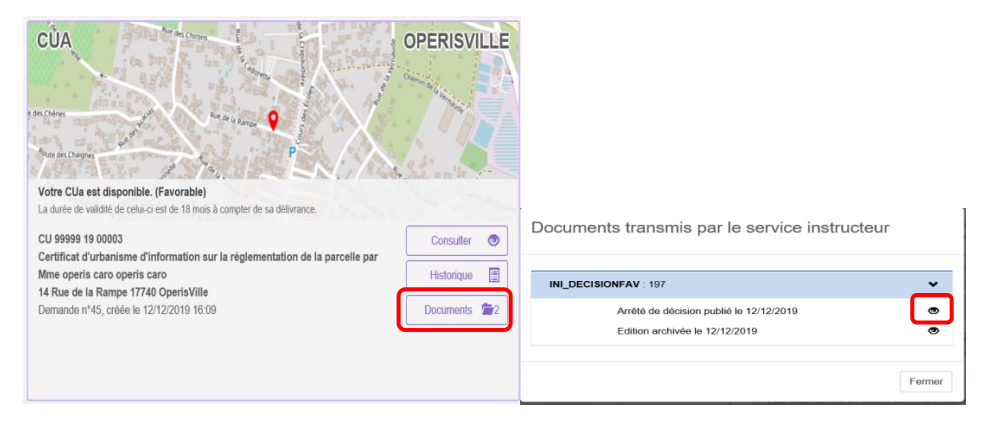

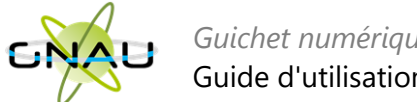

# <span id="page-28-0"></span>• **Les recherches**

## **Recherche rapide**

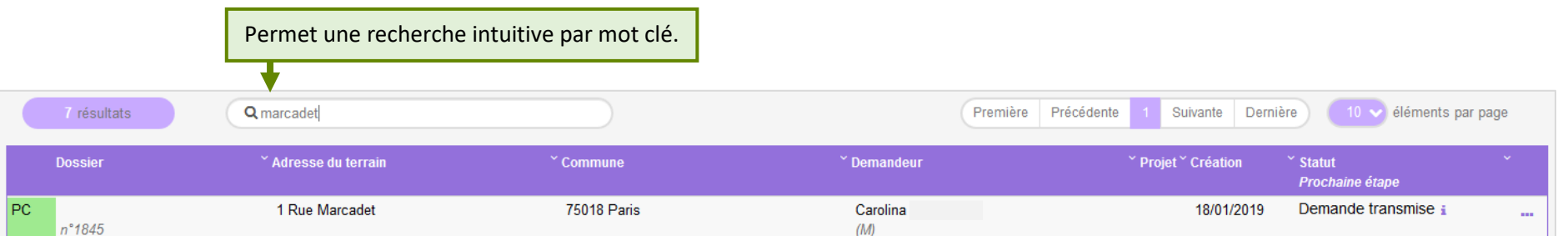

#### **Recherche avancée**

Permet une recherche multicritère par type de dossier, numéro, demandeur, période, adresse du terrain, commune…

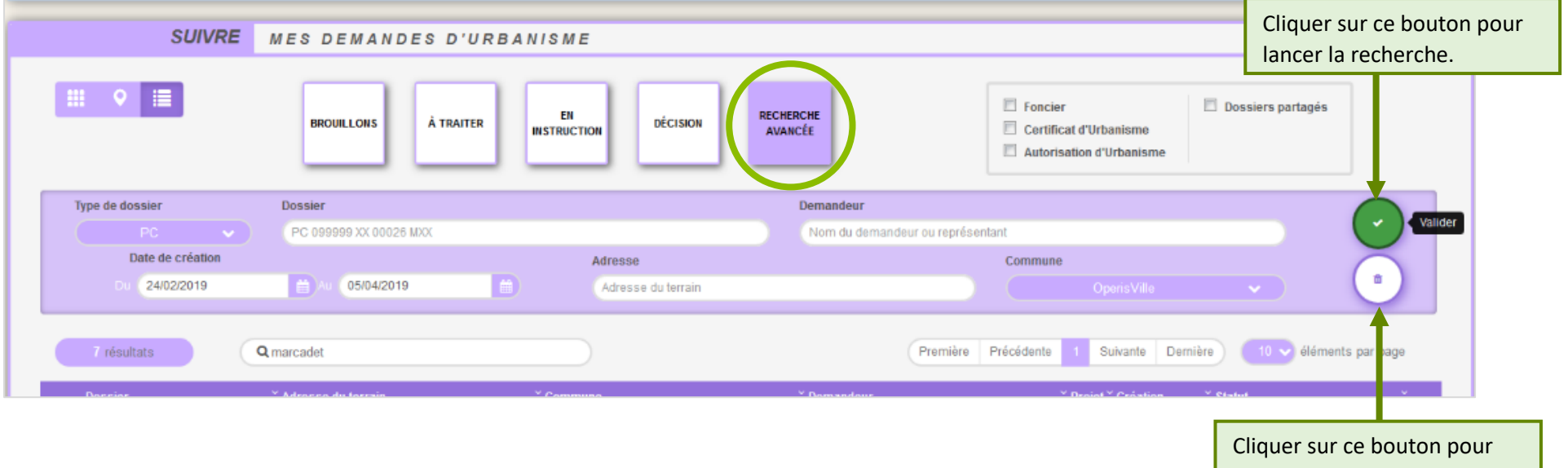

réinitialiser les critères.

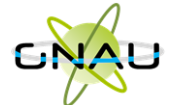

# <span id="page-29-0"></span>**RECREER UN DOSSIER A PARTIR D'UN BROUILLON OBSOLETE (NON TRANSMISSIBLE)**

Les Cerfas évoluent et font l'objet de mises à jour par les services de l'Etat. Une actualisation est alors opérée sur le *Guichet Numérique*, ce qui engendre que les demandes non encore transmises sont identifiées comme obsolètes et ne peuvent plus être transmises car les attentes de renseignements ont évoluées.

# • **Incidence de la mise en place des nouveaux Cerfas**

<span id="page-29-1"></span>Dans l'interface des demandes en brouillon du GNAU EPRO et la Recherche avancée :

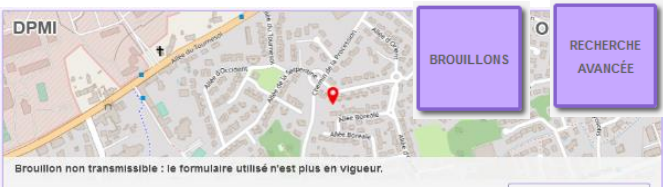

L'affichage des demandes en vignettes indique« Brouillon non transmissible : le formulaire utilisé n'est plus en vigueur » sur les dossiers brouillons (non transmis) avec un Cerfa de version précédente.

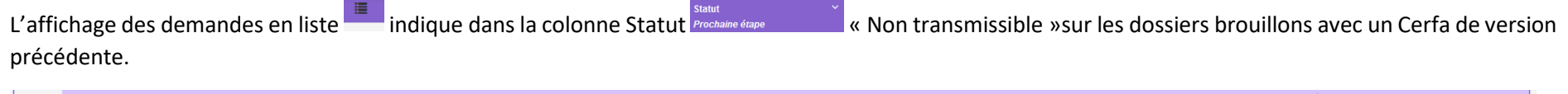

DPML 99999 22 A0012 1 Rue du Golf 33700 OperisVille Monsieur Benoit DEI PEUCH 22/03/2022 Non transmissible (DAAC n°735

Ces dossiers ayant été complétés sur un ancien cerfa, et le cerfa actualisé étant disponible dans GNAU, la transmission de celui-ci n'est plus permise. Le demandeur est invité à créer une demande avec le nouveau Cerfa et de saisir directement ou le cas échéant d'importer l'export du brouillon préalablement réalisé. La démarche d'export est décrite ci-après.

# <span id="page-29-2"></span>• **Interaction avec les brouillons obsolètes**

Le demandeur peut toujours interagir avec ce dossier avec les boutons

![](_page_30_Picture_0.jpeg)

Le bouton consulter permet de rouvrir le dossier non transmis (affichage du Cerfa et des pièces initialement saisis ou ajoutés). Cet accès permet en particulier au demandeur de récupérer le brouillon de sa déclaration grâce au bouton Exporter le dossier. L'export permet d'extraire du guichet dans un dossier compressé (au format .zip) le Cerfa et les fichiers (pièces) du dossier obsolète par la sélection.

**EXPORTER LE DOSSIER** 

![](_page_30_Picture_79.jpeg)

En réalisant l'export du dossier brouillon, le demandeur peut ainsi recueillir sur son poste les éléments qu'il a déjà constitués pour son dossier.

![](_page_30_Picture_6.jpeg)

Le bouton Historique est utile lorsqu'un dossier a été accordé et qu'un formulaire lié a été initié avec la version de Cerfa précédent sans avoir été transmis (Modificatif, DOC, DAACT). Cela permet d'accéder à l'ensemble de l'historique de la vie du dossier initial et suivants. Dans le cadre du brouillon, les renseignements relatifs sont peu nombreux.

![](_page_30_Picture_8.jpeg)

Le bouton supprimer pour les dossiers obsolètes est utile pour pouvoir détruire le ou les demandes non transmissibles du fait de l'actualisation du Cerfa publié. Il est bien sur préférable avant de supprimer son dossier périmé de l'exporter dans l'optique de le recréer avec le Cerfa à jour et d'importer les données antérieures.

![](_page_31_Picture_0.jpeg)

# <span id="page-31-0"></span>**DÉMARCHE POUR RECONSTITUER UN DOSSIER DANS UN CERFA A JOUR**

# <span id="page-31-1"></span>•**Nouveau dossier**

a) Ouvrir le dossier qui a « Brouillon non transmissible : le formulaire utilisé n'est plus en vigueur » Brouillon non transmissible : le formulaire utilisé n'est plus en vigueur. avec le bouton Consulter Consulter @

![](_page_31_Picture_5.jpeg)

- b) Une fois ouvert, utiliser le bouton Exporter le dossier
- c) Dans la fenêtre d'export, sélectionner au minimum Formulaire en cochant la case afférente.

![](_page_31_Picture_96.jpeg)

- d) Si nécessaire, dans la fenêtre d'export, sélectionner Fichiers pour obtenir dans l'export les fichiers qui ont été associés à des pièces et sauvegarder l'export dans un emplacement connu pour pouvoir l'atteindre facilement.
- e) Décompresser le fichier obtenu de sorte à disposer d'un accès directe au Cerfa au format .PDF.
- f) Créer un nouveau dossier du même type que le dossier obsolète avec les boutons proposés dans la rubrique Formuler une demande d'urbanisme numérique.

![](_page_31_Figure_12.jpeg)

![](_page_32_Picture_0.jpeg)

![](_page_32_Picture_76.jpeg)

![](_page_32_Picture_77.jpeg)

h) Cliquer sur le bouton radio Importdu formulaire et des pièces ou Import du formulaire, puis le bouton Importer

Import du formulaire et des pièces permet de cibler le fichier compressé d'export réalisé en .zip précédemment contenant le Cerfa et les fichiers des pièces (option d'export Formulaire + Fichiers).

Importer

Import du formulaire permet de cibler le formulaire préalablement décompressé (format PDF).

i) Dans la fenêtre de navigation des fichiers, atteindre l'emplacement de l'export réalisé précédemment. Sélectionner le fichier compressé (Formulaire

**Ouvrir** 

et fichiers) ou le fichier du Cerfa (Formulaire) puis confirmer avec le bouton

j) Un traitement de répartition des données antérieures est réalisé dans le Cerfa et si l'import concerne les fichiers des pièces, une fenêtre récapitulant la destination des fichiers sur les pièces est affichée. Il sera peut être nécessaire de réaffecter la destination de certains fichier s'il y a eu une mauvaise interprétation.

![](_page_32_Picture_78.jpeg)

![](_page_33_Picture_0.jpeg)

**Il est recommandé de contrôler l'ensemble des saisies et les cas échéant les compléter dans le nouveau Cerfa (adresses mails notamment du demandeur ou du cadre 2bis)**.

k) Lorsque le Cerfa importé ne correspond pas au Cerfa créé, un message d'erreur est affiché. Bien vérifier que le n° de Cerfa exporté correspond bien à celui dans lequel celui-ci est importé.

![](_page_33_Picture_84.jpeg)

l) Réinsérer les fichiers dans les pièces à joindre à la demande si non réalisé lors de l'import.

# <span id="page-33-0"></span>•**Dossier adossé à un existant (Modificatif, DOC, DAACT)**

La démarche est équivalente, le formulaire de type Modificatif, DOC ou DAACT adossé au dossier initial est accessible avec le bouton Consulter . Il est alors exportable avec le bouton Exporter le dossier, puis supprimable (uniquement le formulaire en cours non transmis) pour ensuite le recréer avec sa version à jour puis importer les données exporté depuis le brouillon.

![](_page_33_Picture_8.jpeg)

![](_page_34_Picture_0.jpeg)

![](_page_34_Picture_32.jpeg)

![](_page_34_Picture_33.jpeg)

L'utilisation du bouton Supprimer, ne supprime que le formulaire obsolète qui était en brouillon et non transmis à la commune.

![](_page_34_Picture_34.jpeg)

La suppression du formulaire en brouillon obsolète de DOC, de DAACT ou Modificatif, permet de revenir à la vignette et propose, selon les cas et les formulaires, les boutons d'ajout de déclaration (DOC, DAACT, MODIFICATIF) sur le dossier autorisé. Une actualisation de la page du GNAU est peut être nécessaire.

![](_page_35_Picture_0.jpeg)

![](_page_35_Picture_2.jpeg)

Sélectionner le formulaire adapté à la demande complémentaire précédemment exportée en format compressé puis importer le cerfa préalablement décompressé. Le cas échéant réinsérer les fichiers des pièces. La demande pourra alors être transmise.